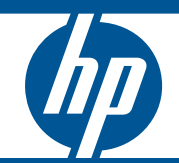

HP ProCurve 1810G Switches Management and Configuration Guide

HP ProCurve 1810G Switches

August 2009

Management and Configuration Guide

#### **© Copyright 2009 Hewlett-Packard Development Company, L.P. The information contained herein is subject to change without notice. All Rights Reserved.**

This document contains proprietary information, which is protected by copyright. No part of this document may be photocopied, reproduced, or translated into another language without the prior written consent of Hewlett-Packard.

#### **Publication Number**

5992-5475 August 2009

#### **Applicable Products**

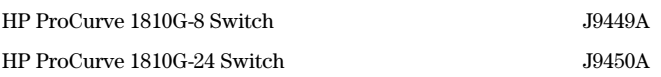

#### **Trademark Credits**

Microsoft®, Windows®, and Windows NT® are US registered trademarks of Microsoft Corporation. Java<sup>TM</sup> is a US trademark of Sun Microsystems, Inc.

#### **Disclaimer**

The information contained in this document is subject to change without notice.

HEWLETT-PACKARD COMPANY MAKES NO WARRANTY OF ANY KIND WITH REGARD TO THIS MATERIAL, INCLUDING, BUT NOT LIMITED TO, THE IMPLIED WARRANTIES OF MERCHANTABILITY AND FITNESS FOR A PARTICULAR PURPOSE. Hewlett-Packard shall not be liable for errors contained herein or for incidental or consequential damages in connection with the furnishing, performance, or use of this material.

The only warranties for HP products and services are set forth in the express warranty statements accompanying such products and services. Nothing herein should be construed as constituting an additional warranty. HP shall not be liable for technical or editorial errors or omissions contained herein.

Hewlett-Packard assumes no responsibility for the use or reliability of its software on equipment that is not furnished by Hewlett-Packard.

#### **Warranty**

See the HP ProCurve *Software License, Warranty and Support* booklet included with the product.

A copy of the specific warranty terms applicable to your Hewlett-Packard products and replacement parts can be obtained from your HP Sales and Service Office or authorized dealer.

# Contents

### **Preface**

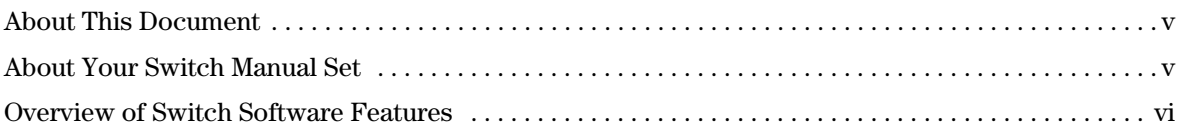

### 1 Getting Started

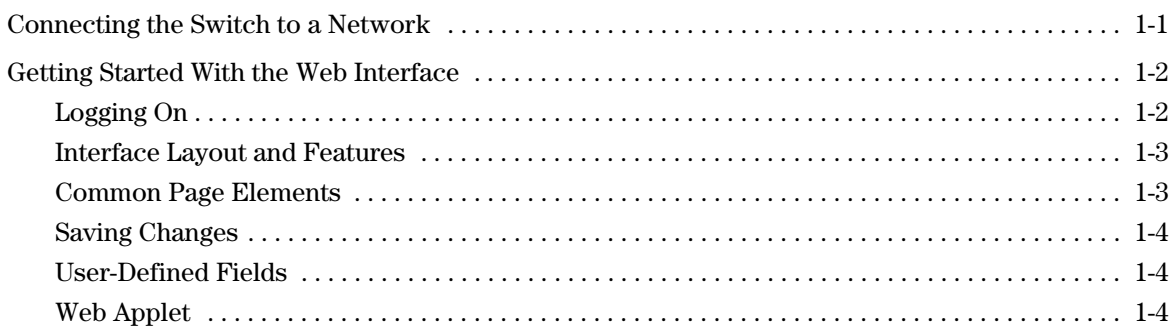

### 2 Status Pages

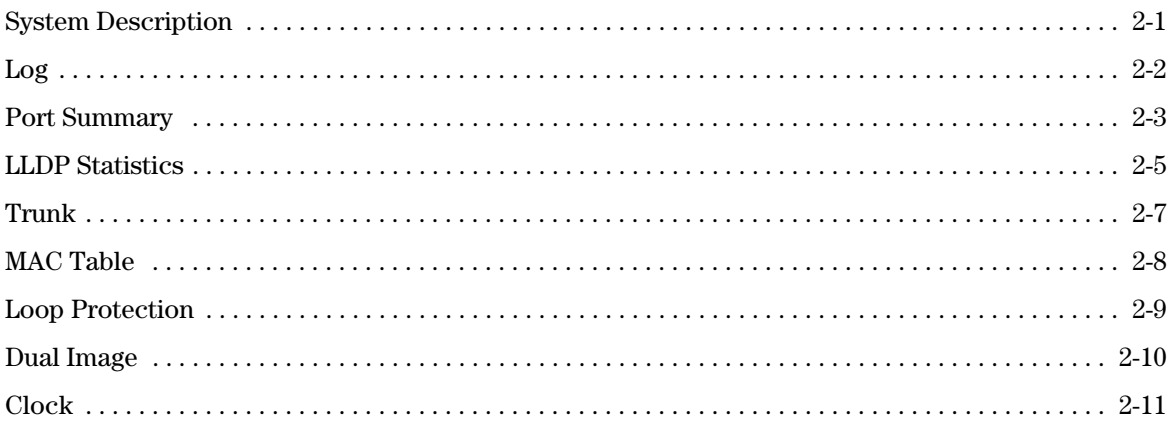

### 3 Network Setup

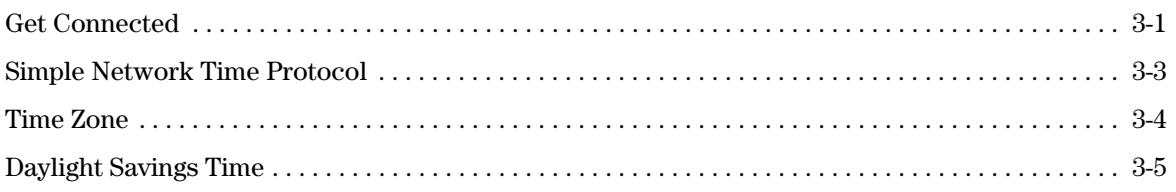

### 4 Switching Pages

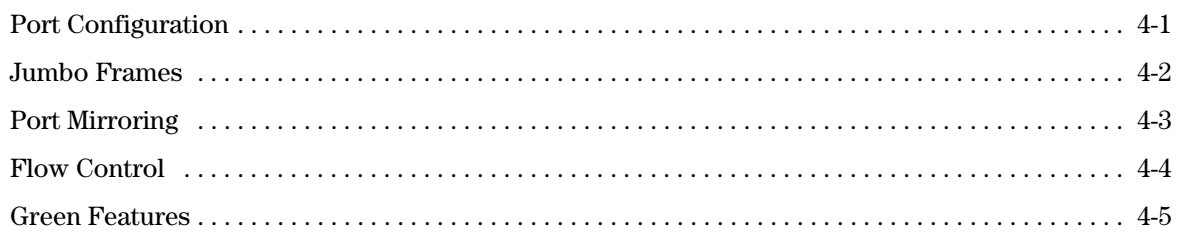

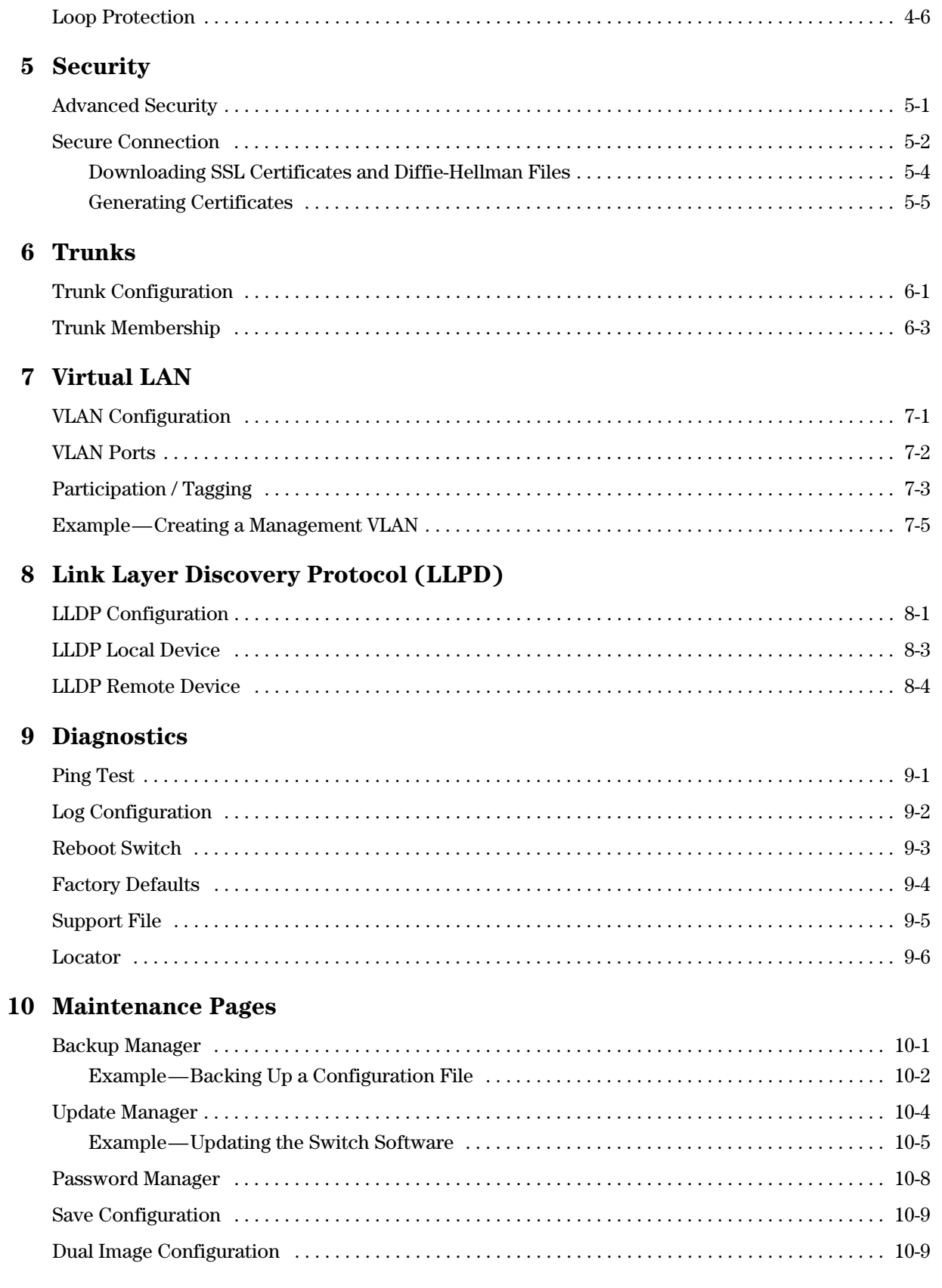

## <span id="page-6-0"></span>Preface

### <span id="page-6-1"></span>About This Document

HP ProCurve 1810G switch software provides rich layer 2 and Quality of Service (QoS) functionality for switches operating in small business networks. This guide describes how to configure HP ProCurve 1810G switch software features by using the Web-based graphical user interface (GUI).

### Audience

The information in this guide is primarily intended for System administrators and Support providers who are responsible for configuring, operating, or supporting a network using HP ProCurve 1810G switch software. An understanding of the software specifications for the networking device platform, and a basic knowledge of Ethernet and networking concepts, are presumed.

### <span id="page-6-2"></span>About Your Switch Manual Set

The switch manual set includes the following:

- **Read Me First** a printed guide shipped with your switch. Provides software update information, product notes, and other information.
- **Quick Setup Guide** a printed guide shipped with your switch. Provides illustrations for basic installation and setup guidelines.
- **Regulatory and Safety Information** printed documentation shipped with your switch. Includes Regulatory statements and standards supported by the switch, along with product specifications.
- **Installation and Getting Started Guide** a PDF file on the HP ProCurve Web site. Provides detailed installation guide for your switch, including physical installation on your network, basic troubleshooting, product specifications, supported accessories, Regulatory and Safety information.
- **Management and Configuration Guide** a PDF file on the HP ProCurve Web site. This guide describes how to manage and configure switch features using a Web browser interface.
- **Release Notes** a PDF file on the HP ProCurve Web site. Provides information on software updates. The Release Notes describe new features, fixes, and enhancements that become available between revisions of the above guides.

**Note** For the latest version of all HP ProCurve documentation, visit the HP ProCurve Networking Web site at **www.hp.com/go/procurve/manuals**. Then select your switch product.

# <span id="page-7-0"></span>Overview of Switch Software Features

HP ProCurve 1810G switches include support for the following features:

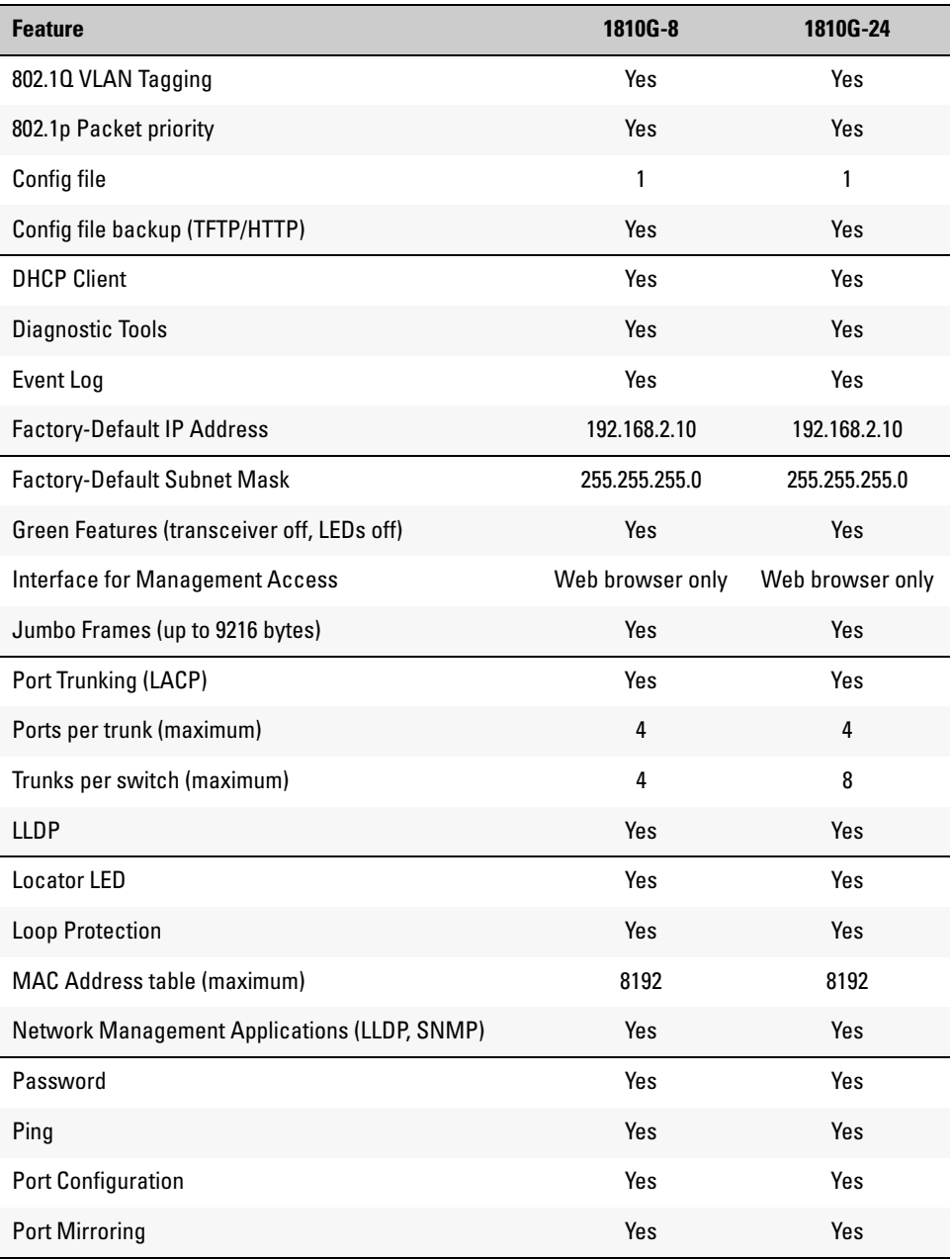

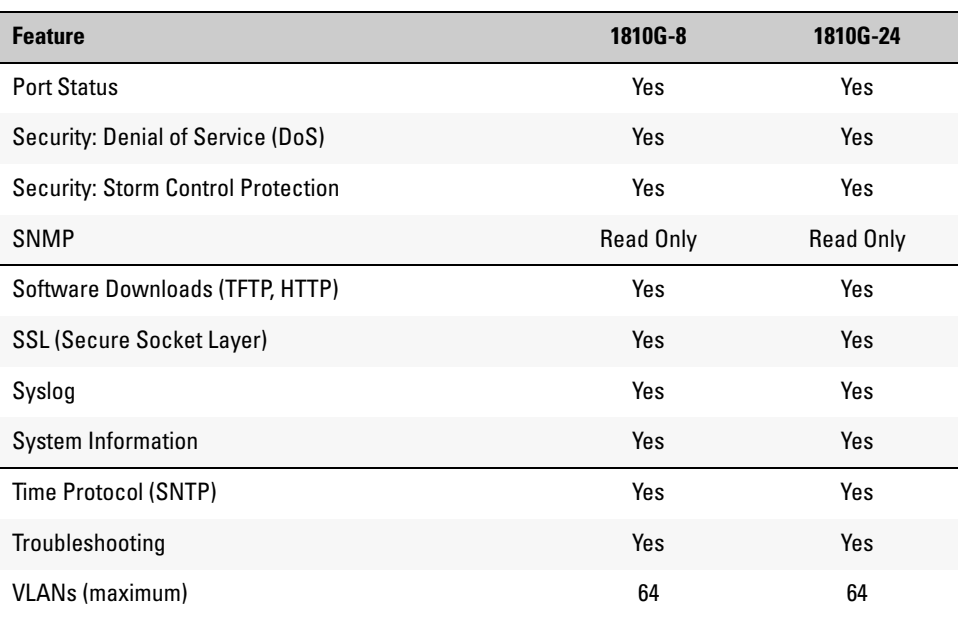

**Preface**

# <span id="page-10-1"></span>Getting Started

<span id="page-10-0"></span>This chapter describes how to make the initial connections to the switch and provides an overview of the Web interface.

## <span id="page-10-2"></span>Connecting the Switch to a Network

To enable remote management of the switch through a Web browser, the switch must be connected to the network. The switch is pre-configured with an IP address for management purposes. After initial configuration, the switch can also be configured to acquire its address from a DHCP server on the network.

By default, the switch is assigned the following static IP information for access to the Web interface:

- IP address: **192.168.2.10**
- Network mask: **255.255.255.0**
- Gateway: **0.0.0.0**
- 1. Connect the switch to the management PC or to the network using any of the available network ports.
- 2. Power on the switch.
- 3. Set the IP address of the management PC's network adaptor to be in the same subnet as the switch. *Example:* Set it to IP address 192.168.2.12, mask 255.255.255.0.
- 4. Enter the IP address shown above in the Web browser. See [page 1-2](#page-11-1) for browser requirements.

Thereafter, use the Web interface to configure a different IP address or configure the switch as a DHCP client so that it receives a dynamically assigned IP address from the network.

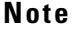

- If you enable DHCP for IP network configuration, the switch must be connected to the same network as the DHCP server. You will need to access your DHCP server to determine the IP address assigned to the switch.
	- The switch supports LLDP (Link Layer Discovery Protocol), allowing discovery of its IP address from a connected device or management station.
	- If DHCP is used for configuration and the switch fails to be configured, the IP address 192.168.2.10 is reassigned.

After the switch is able to communicate on your network, enter its IP address into your Web browser's address field to access the switch management features.

# <span id="page-11-0"></span>Getting Started With the Web Interface

This section describes the following Web pages:

- "Logging On" on page 4
- "Interface Layout and Features" on page 5

### <span id="page-11-1"></span>Logging On

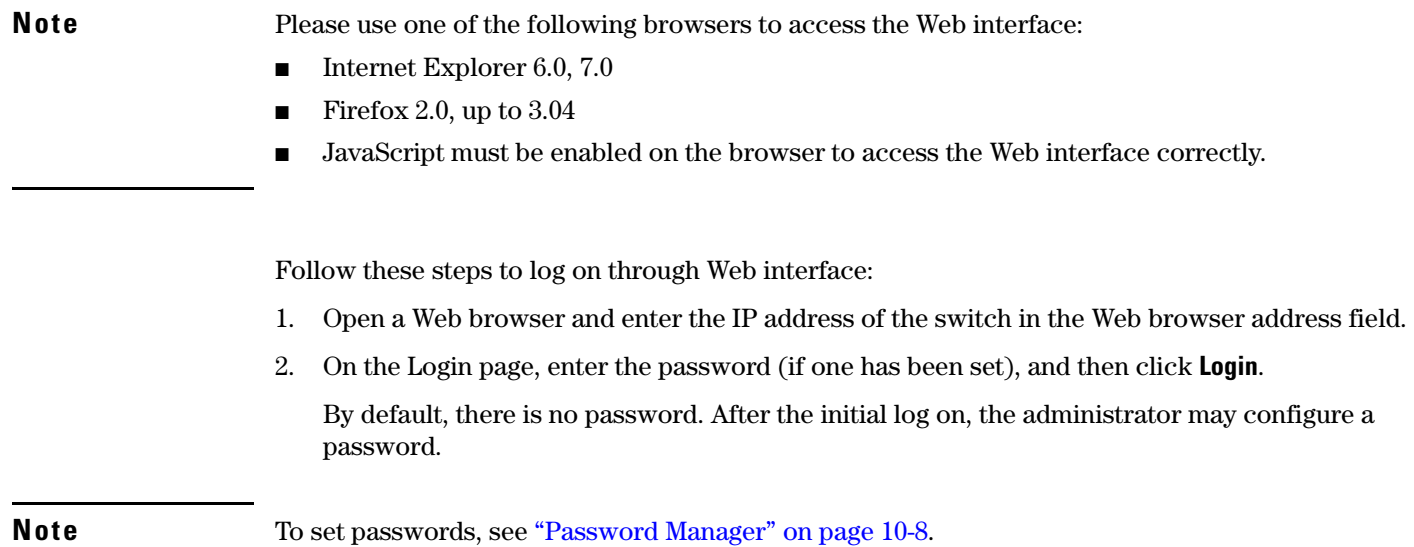

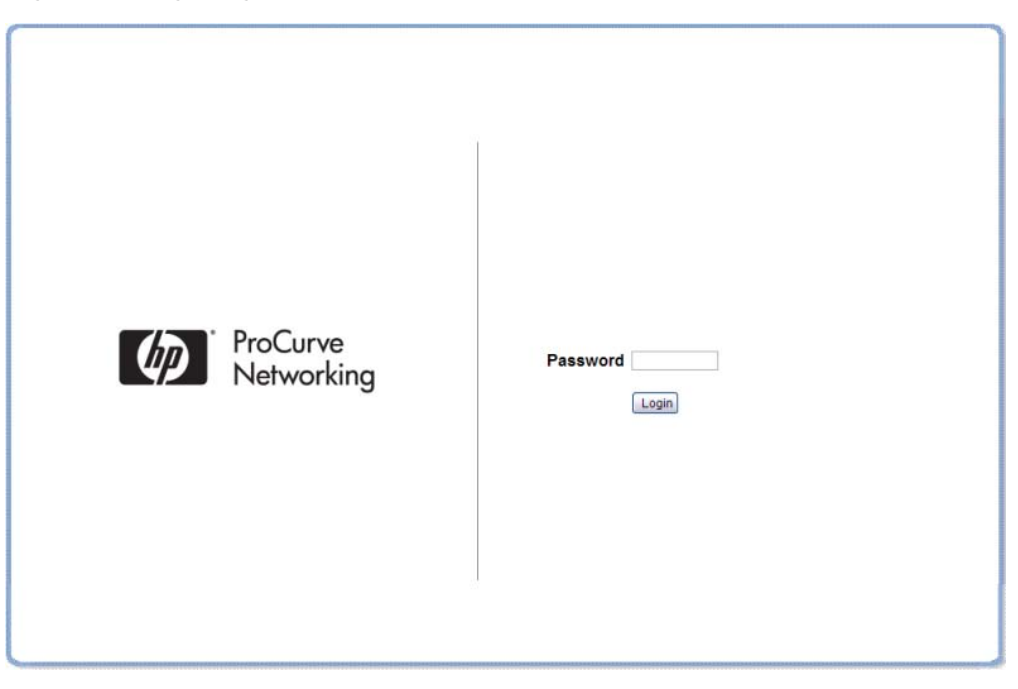

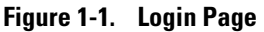

### <span id="page-12-0"></span>Interface Layout and Features

[Figure 1-2](#page-12-2) shows the initial view.

<span id="page-12-2"></span>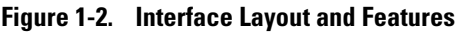

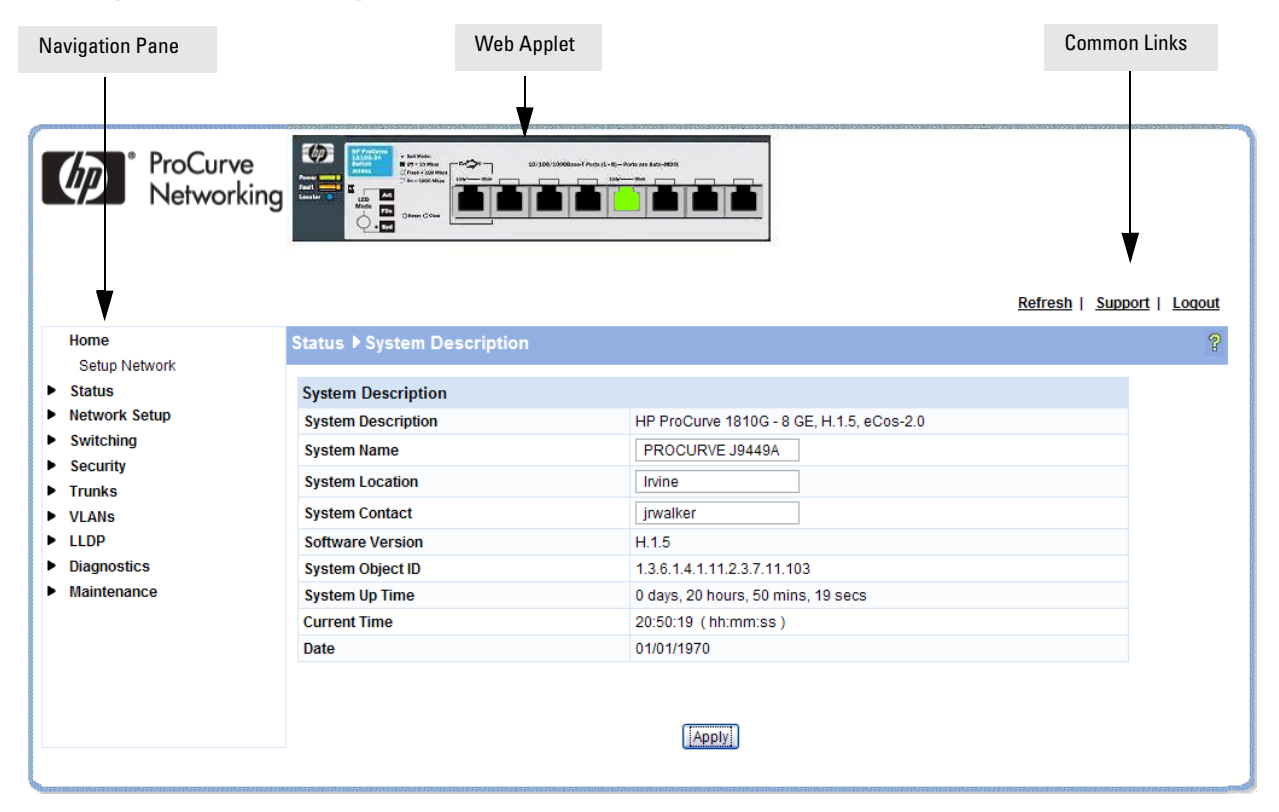

Click on any topic in the navigation page to display related configuration options.

The System Description page displays when you first log on and when you click **Home** or **Status > System Description** in the navigation pane. See ["System Description" on page 2-1](#page-16-3) for more information.

You can click the **Setup Network** link beneath **Home** to display the **Get Connected** page, which you use to set up a management connection to the switch. You can also click **Network Setup > Get Connected** to display this page. See ["Get Connected" on page 3-1](#page-28-3) for more information.

The Web Applet displays summary information for the switch LEDs and port status in a graphical format. For information on the Web Applet, see ["Web Applet" on page 1-4](#page-13-2).

### <span id="page-12-1"></span>Common Page Elements

- $\Box$  Click  $\Box$  on each page to display a help panel that explains the fields and configuration options on the page.
- Click  $\boxed{\text{Apply}}$  to send the updated configuration to the switch. Configuration changes take effect immediately, but some changes are not retained across a power cycle unless the changes are saved to the system configuration file.

**CAUTION Configuration changes take effect immediately, but some changes are not retained across a power cycle (or reboot) unless the changes are saved to the system configuration file. See ["Saving Changes"](#page-13-0) below.**

- Click **Refresh** to refresh the page with the latest information from the switch.
- Click **Support** to access the HP ProCurve Web site (Internet access required).
- Click **Logout** to end the current management session.

### <span id="page-13-0"></span>Saving Changes

When you click  $\sqrt{\frac{\text{Apply}}{\text{Apply}}}$ , changes are saved only for the current boot session. The changes will not be retained after a reboot. To ensure changes to the system configuration file are saved so that they are retained after a reboot:

- 1. Click **Maintenance > Save Configuration** in the Navigation pane.
- 2. On the Save page, click Save Configuration

### <span id="page-13-1"></span>User-Defined Fields

User-defined fields can contain 1–31 characters, unless otherwise noted on the configuration Web page. All characters may be used except for the following (unless specifically noted for that feature):

 $\backslash$   $\langle$   $\ast$   $\mid$  $/$  >| ?

### <span id="page-13-2"></span>Web Applet

The Web Applet, as shown in [Figure 1-3,](#page-13-3) displays at the top of the every page. It is a graphic representation of the switch and provides information regarding the status parameters of individual ports. The Web Applet enables easy system configuration and Web-based navigation.

#### <span id="page-13-3"></span>**Figure 1-3. Web Applet**

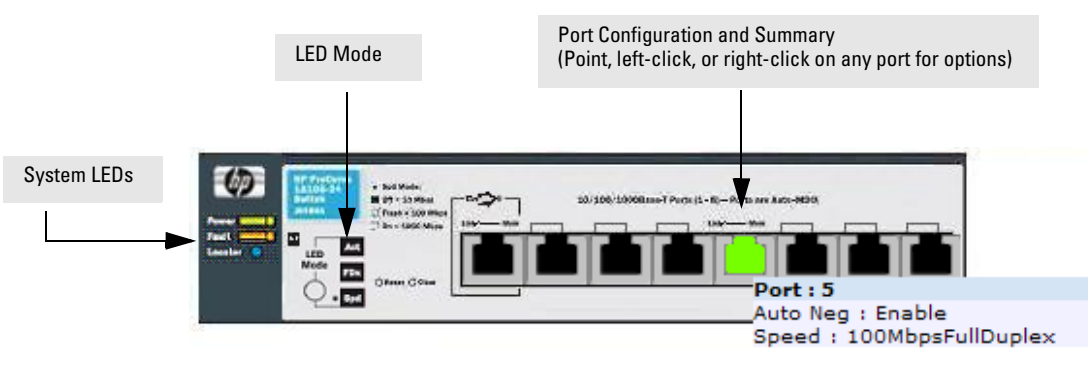

- Port Configuration and Summary—You can point to any port to display the following information about the port:
	- Auto Negotiation Status
	- Speed

Left-click a port to display its Port Configuration page, or right-click and select from the menu to display its Port Configuration Page or the Port Summary page for all ports.

System LEDs—You can point to the System LEDs area to view information about the switch LEDs.

**Note** The System LED area provides general, static information about the LEDs only. The display does not change to reflect the current state of the LEDs.

Switch LEDs include the following:

- **Power** (Green)
	- On— The system is being powered by AC/DC power or Power-over-Ethernet (PoE).
	- Blinking—Power from the PoE port is lost or insufficient. The LED continues to blink until PoE is restored or the system is reset.
	- Off—The system is powered by the external power adapter.

**Note** 8-port HP ProCurve 1810G switches may be PoE Powered Devices (PD) through port 1 only. (24-port ProCurve 1810G switches do not support PoE). The 8-port switches provide an additional PD LED, which turns On if it is receiving PoE power through port 1.

- **Fault** (Orange)
	- Blinking—A fault has occurred, other than during self-test.
	- On—Failure during self-test.
	- Off—The switch is operating properly.
- **Locator**—When on, the switch is in Locate Mode so that it can be physically located. This mode can be enabled using the Web interface. See ["Locator" on page 9-6.](#page-67-1)
- LED Mode—Each port has two LEDs. The function of the right LED (called the *Mode* LED) changes depending on the LED mode selected for the switch. Use the LED Mode button on the switch to select a mode (Act, FDx, Spd).

You can move your cursor over the LED Mode area to view a description of the LED modes.

**Note** The LED modes area provides general, static information about the LEDs. The display does not change to reflect the current state of the LEDs. The physical LED Mode behavior is described below.

On the switch, the active LED mode is indicated by three LEDs:

- **Act**—Activity. When Act mode is selected, the Mode LED for each port will blink upon port activity.
- **FDx**—Full Duplex. When FDx mode is selected, the Mode LED for each active port will illuminate only when the port is operating in full-duplex mode.
- **Spd**—Speed. When Spd mode is selected, the Mode LED for each active port will illuminate when the port is operating at 100 Mbps (blinking) or 1000 Mbps (solid on), or will be off when the port is operating at 10 Mbps.

If the LED Mode button is not pressed for 10 minutes, the LED mode automatically returns to Activity mode.

If Green Mode is enabled (see ["Green Features" on page 4-5\)](#page-38-1), which turns off the port LEDs, pressing the LED Mode button temporarily restores the LED Mode feature.

**Note** The left-port LED is not depicted in the Web Applet. It indicates link status, as follows:

- On—The port is enabled and receiving a link indication or other signal from the connected device.
- Blinking—The port has experienced a self-test fault.
- Off—The port has no active network cable connected, is not receiving link signal, or is disabled.

# <span id="page-16-1"></span>Status Pages

<span id="page-16-0"></span>You can use the Status pages to view system information and statistics.

### <span id="page-16-3"></span><span id="page-16-2"></span>System Description

The System Description page displays when you first log on and when you click **Home** or **Status > System Description** in the navigation pane. It displays basic information such as the software version and system up time. In addition, the system name, location, and contact can be configured on this page.

#### **Figure 2-1. System Description Page**

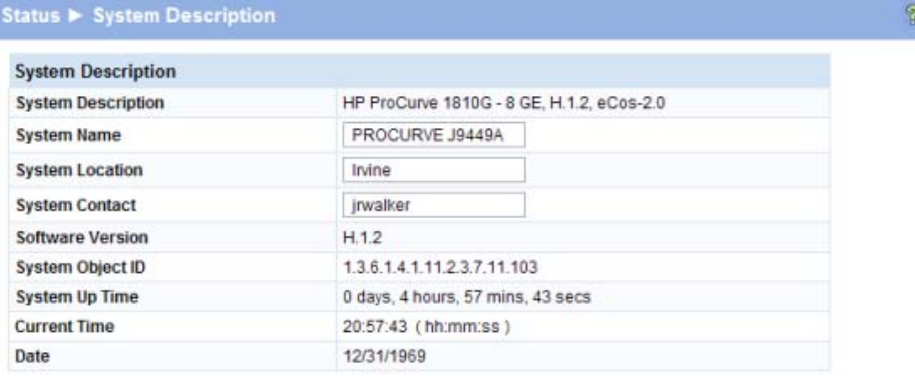

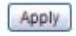

■ Click **Apply** to save any changes for the current boot session; the changes take effect immediately. Use the **Maintenance > Save Configuration** page to have the settings remain in effect after a reboot.

### <span id="page-17-0"></span>Log

The Log table displays logged system messages, such as configuration failures and user sessions. The log page displays the 100 most recent log entries. The newest log entry, by default, is displayed at the bottom of the list.

**Note** If more than 100 logs accumulate, their Log Index numbers continue to increment beyond 100 and the oldest entries are deleted (for example, if 200 log entries were generated since the system was last restarted or the log file was cleared, then the log file would display entries 101–200).

To display this page, click **Status > Log** in the navigation pane.

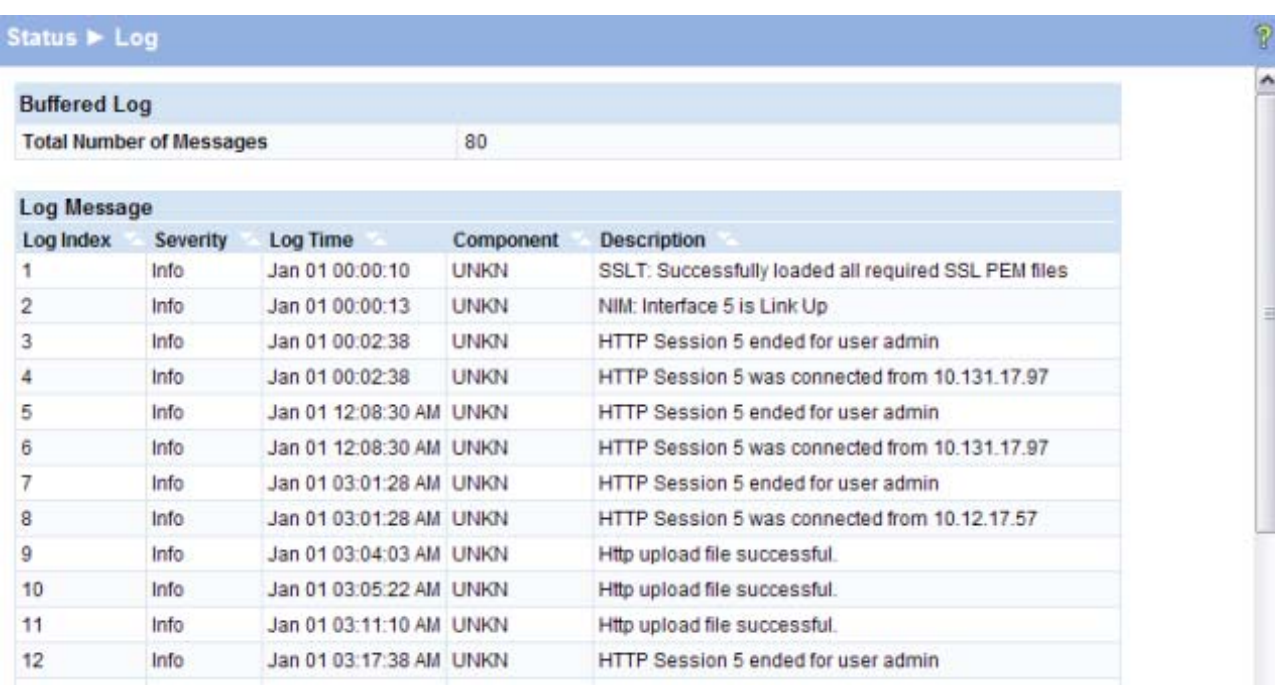

#### **Figure 2-2. Log Page**

- Click the arrows next to the column headings to sort the list by the column, in ascending or descending order.
- Click **Clear** to delete all log messages.
- Click the **Refresh** link above the page to re-display the page with new logs.

For information on configuring log settings, see ["Log Configuration" on page 9-2](#page-63-1).

 $\overline{P}$ 

# <span id="page-18-0"></span>Port Summary

The Port Summary page displays a port summary at the top of the page and provides configuration and status information for each port. Scroll down the page to view the Port Statistics table, which provides per-port statistics on packets transmitted and received.

To display this page, click **Status > Port Summary** in the navigation pane.

A configuration summary and status of all physical and logical ports are displayed in [Figure 2-3.](#page-18-1)

<span id="page-18-1"></span>**Figure 2-3. Port Summary Page** 

| Status > Port Summary |                      |                    |                       |                   |            |  |
|-----------------------|----------------------|--------------------|-----------------------|-------------------|------------|--|
| <b>Port Summary</b>   |                      |                    |                       |                   |            |  |
| Interface             | <b>Physical Type</b> | <b>Port Status</b> | <b>AutoNeg Status</b> | <b>Link Speed</b> | <b>MTU</b> |  |
|                       | Copper               | Down               | Enable                |                   | 1518       |  |
| 2                     | Copper               | Down               | Enable                |                   | 1518       |  |
| 3                     | Copper               | Down               | Enable                |                   | 1518       |  |
| 4                     | Copper               | Down               | Enable                |                   | 1518       |  |
| 5                     | Copper               | Up                 | Enable                | 100MbpsFullDuplex | 1518       |  |
| 6                     | Copper               | Down               | Enable                |                   | 1518       |  |
|                       | Copper               | Down               | Enable                |                   | 1518       |  |
| 8                     | Copper               | Down               | Enable                |                   | 1518       |  |

#### **Port Statistics**

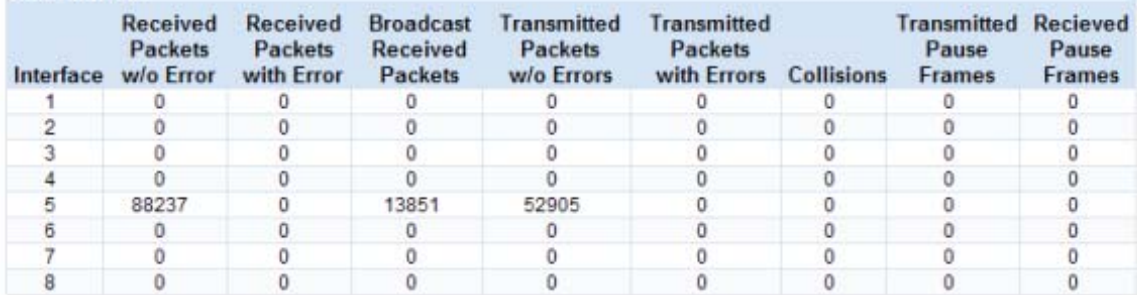

#### **Trunk Statistics**

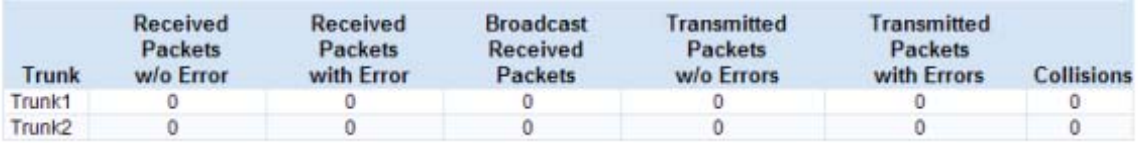

Clear

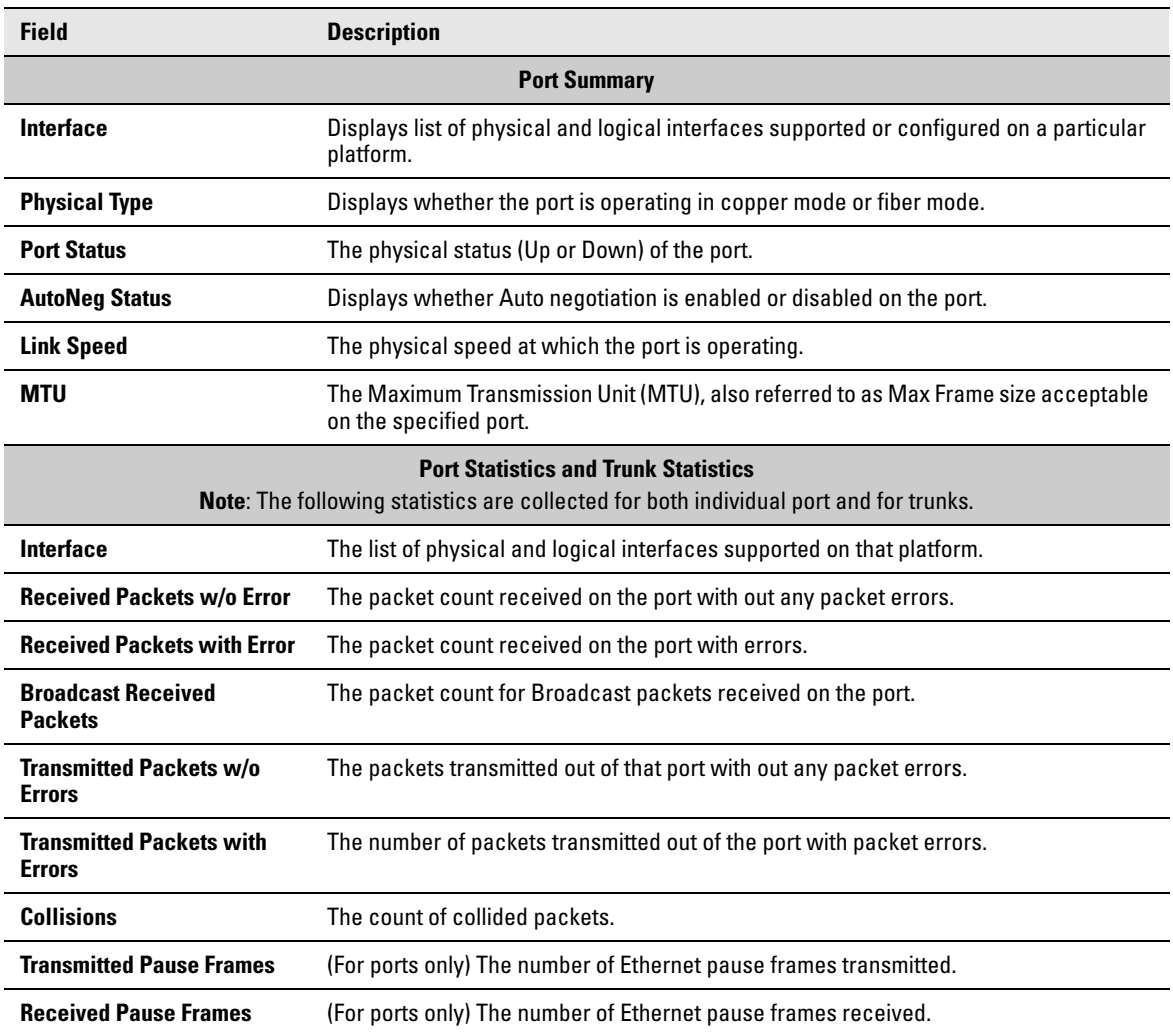

#### **Table 2-1. Port Summary Fields**

■ Click **Clear** to reset all statistics to their initial values.

■ Click the **Refresh** link above the page to re-display the page with the latest port information.

For instructions on configuring port settings, see ["Port Configuration" on page 4-1.](#page-34-3)

 $\overline{P}$ 

# <span id="page-20-0"></span>LLDP Statistics

The Link Layer Discovery Protocol (LLDP) Statistics page displays summary and per-port information for LLDP frames transmitted and received on the switch. To display this page, click **Status > LLDP Statistics** in the navigation pane.

#### **Figure 2-4. LLDP Statistics Page**

### Status > LLDP Statistics

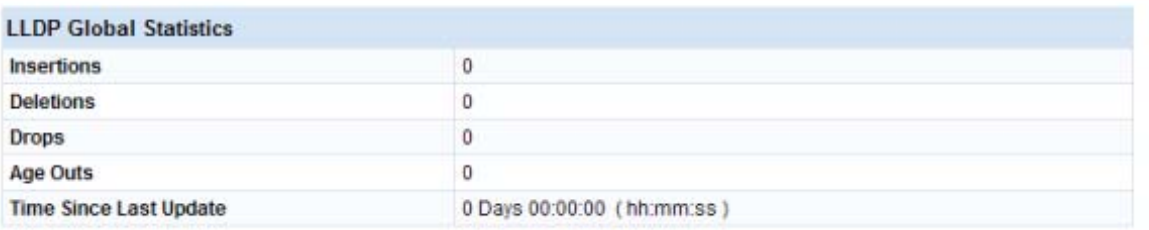

#### **LLDP** Interface Statistics

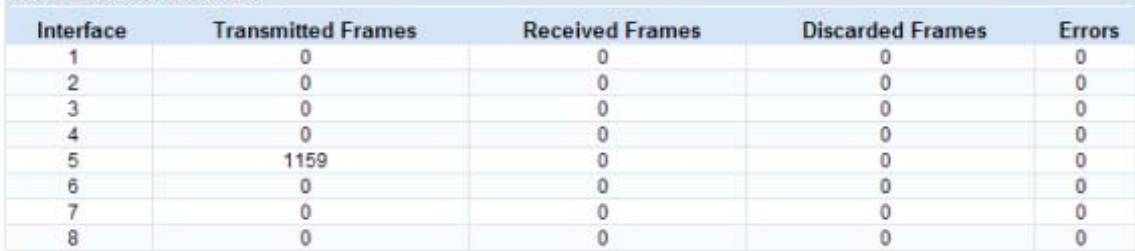

Clear

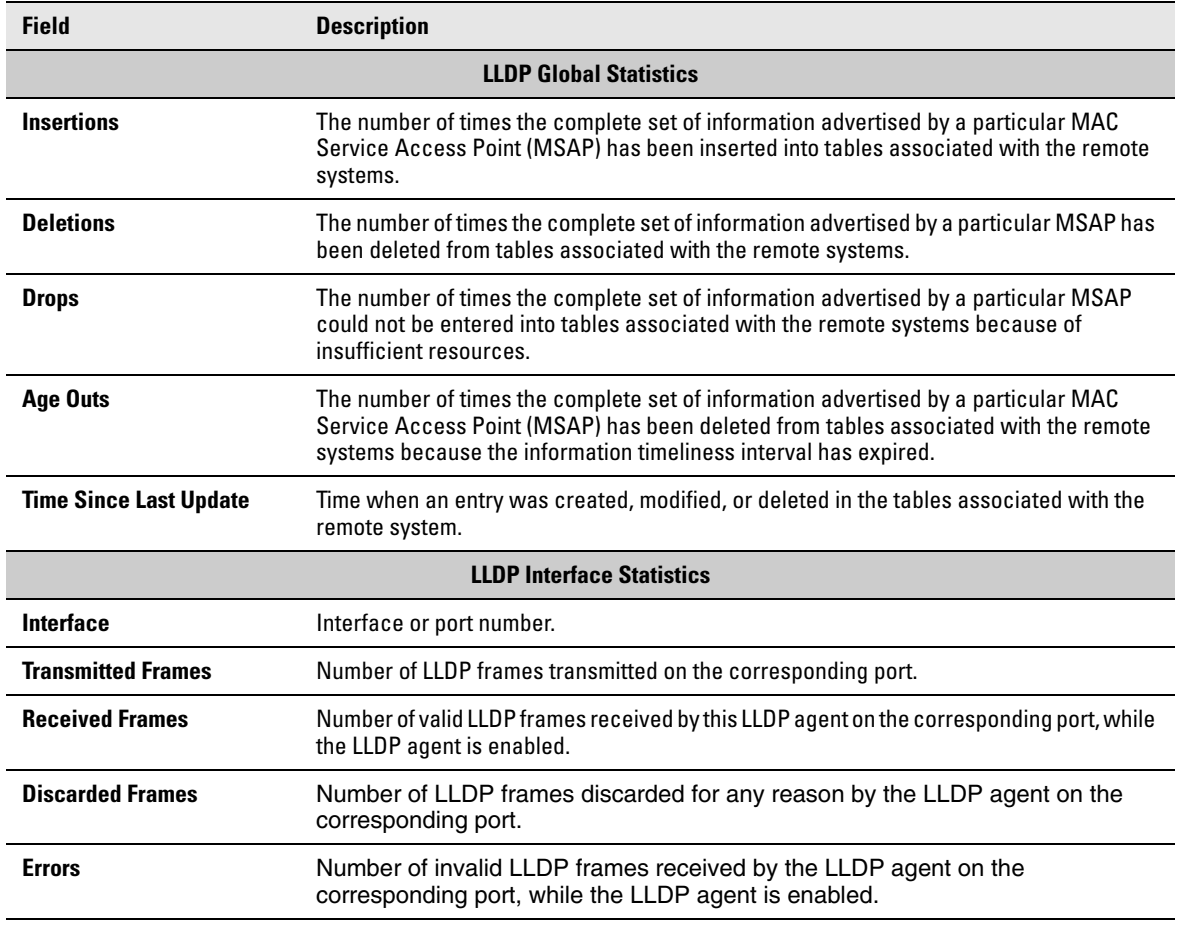

### **Table 2-2. LLDP Statistics Page Fields**

■ Click **Clear** to reset all statistics to their initial values.

■ Click the **Refresh** link above the page to re-display the page with current data from the switch.

For instructions on configuring LLDP, see ["LLDP Configuration" on page 8-1.](#page-58-3)

# <span id="page-22-0"></span>Trunk

The Trunk Status page displays the configuration summary and status of each trunk. To display this page, click **Status > Trunk** in the navigation pane.

[Figure 2-5](#page-22-1) displays the configuration summary and status of a trunk named Trunk1. This trunk is configured in dynamic mode and has 3 and 5 interfaces as its active members.

#### <span id="page-22-1"></span>**Figure 2-5. Trunk Status Page**

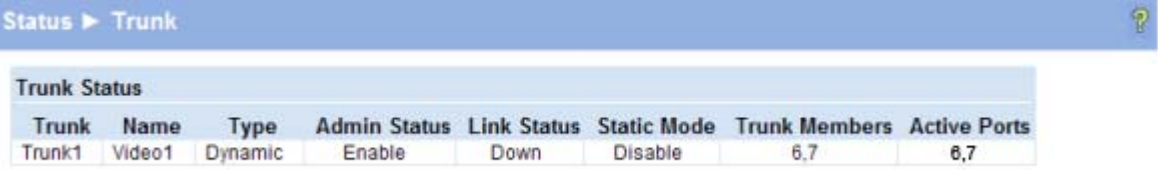

#### **Table 2-3. Trunk Port Configuration Fields**

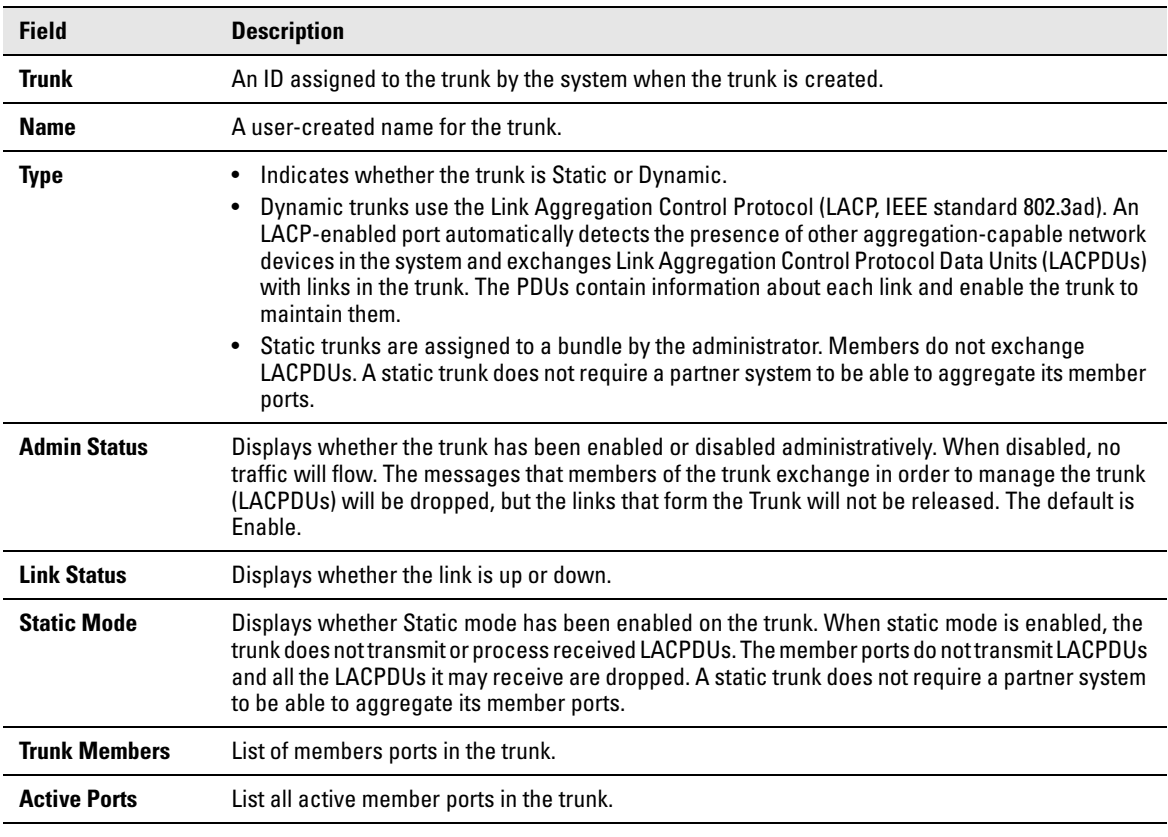

For information on configuring trunks, see ["Trunk Configuration" on page 6-1](#page-48-3).

# <span id="page-23-0"></span>MAC Table

The MAC Table displays the MAC addresses associated with incoming packets on each port. Entries are kept until they are aged-out based on the MAC Table Aging Interval, which cannot be configured and set to 300 seconds by default.

To display the MAC Table, click **Status > MAC Table** in the navigation pane.

#### **Figure 2-6. MAC Table Page**

| <b>MAC Table</b>                 |      |                    |                 | ۸            |
|----------------------------------|------|--------------------|-----------------|--------------|
| <b>Maximum Entries Supported</b> | 8192 |                    |                 |              |
| <b>Current Entries</b>           | 37   |                    |                 |              |
| <b>MAC Address</b>               |      | <b>Source Port</b> | <b>MAC Type</b> |              |
| 00:01:00:00:10:55:50:03          |      | CPU                | Management      |              |
| 00:01:00:00:23:32:34:45          |      |                    | Learned         |              |
| 00:01:00:01:22:33:AB:EC          |      |                    | Learned         |              |
| 00:01:00:02:03:55:AB:14          |      |                    | Learned         |              |
| 00:01:00:02:04:12:54:F1          |      |                    | Learned         |              |
| 00:01:00:02:04:56:AB:F1          |      |                    | Learned         | Ξ            |
| 00:01:00:02:04:AB:45:F1          |      |                    | Learned         |              |
| 00:01:00:02:A9:15:62:34          |      |                    | Learned         |              |
| 00:01:00:0A:12:89:67:8D          |      |                    | Learned         |              |
| 00:01:00:0F:FE:03:8D:CC          |      |                    | Learned         |              |
| 00:01:00:0F:FE:32:A7:B6          |      |                    | Learned         |              |
| 00:01:00:10:18:82:12:09          |      | 1                  | Learned         |              |
| 00:01:00:11:25:19:8D:B5          |      |                    | Learned         |              |
| 00:01:00:11:88:59:44:96          |      |                    | Learned         |              |
| 00:01:00:11:88:59:45:06          |      |                    | Learned         |              |
| 00:01:00:14:2A:14:BF:BA          |      |                    | Learned         |              |
| 00:01:00:14:2A:26:55:C1          |      |                    | Learned         |              |
| 00:01:00:14:2A:2C:42:EB          |      |                    | Learned         |              |
| 00:01:00:14:2A:2C:44:56          |      |                    | Learned         |              |
| 00:01:00:14:2A:2C:53:C4          |      |                    | Learned         |              |
| 00:01:00:14:2A:2C:53:C8          |      |                    | Learned         |              |
| 00:01:00:14:2A:39:00:C2          |      |                    | Learned         |              |
| 00:01:00:14:2A:5E:00:B3          |      |                    | Learned         |              |
| 00:01:00:14:5E:0A:91:31          |      |                    | Learned         |              |
| 00:01:00:14:6B:E8:7A:5B          |      |                    | Learned         |              |
| 00:01:00:14:6C:0D:AB:B0          |      | 1                  | Learned         |              |
| 00:01:00:19:30:36:79:2E          |      |                    | Learned         | $\mathbf{v}$ |

**Table 2-4. MAC Table Fields** 

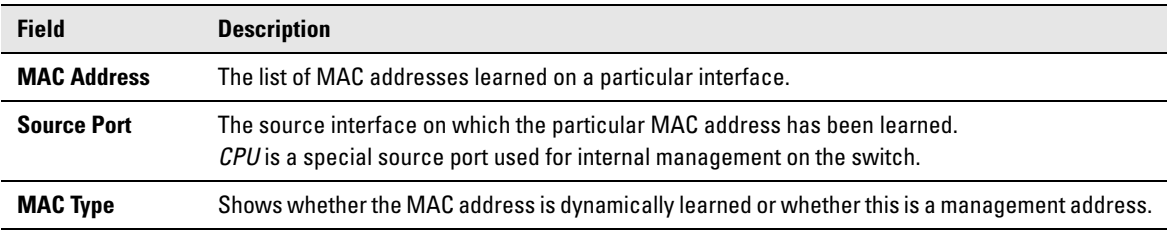

■ Click the **Refresh** link above the page to re-display the page with current data from the switch.

 $\overline{v}$ 

# <span id="page-24-0"></span>Loop Protection

The Loop Protection status page displays the whether Loop Protection is enabled or disabled on each port, the action to be taken, and how the feature is configured to operate on each port.

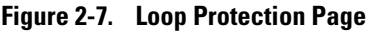

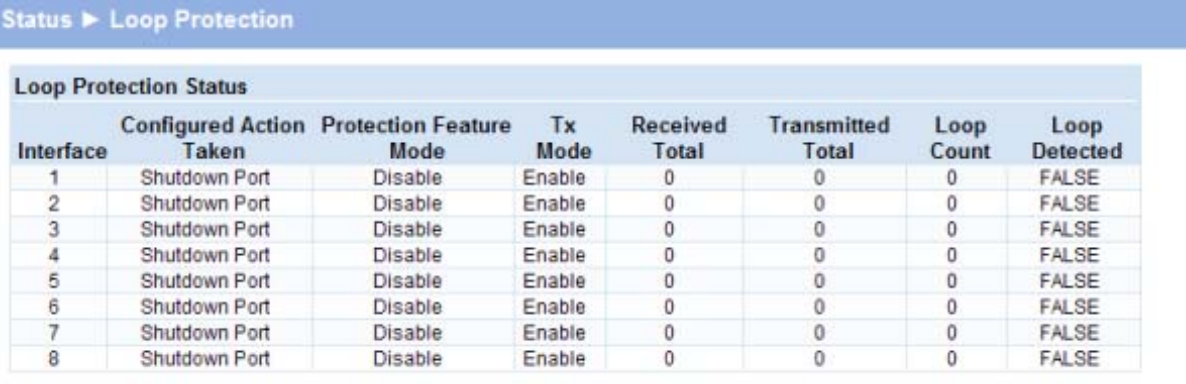

Clear

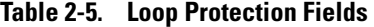

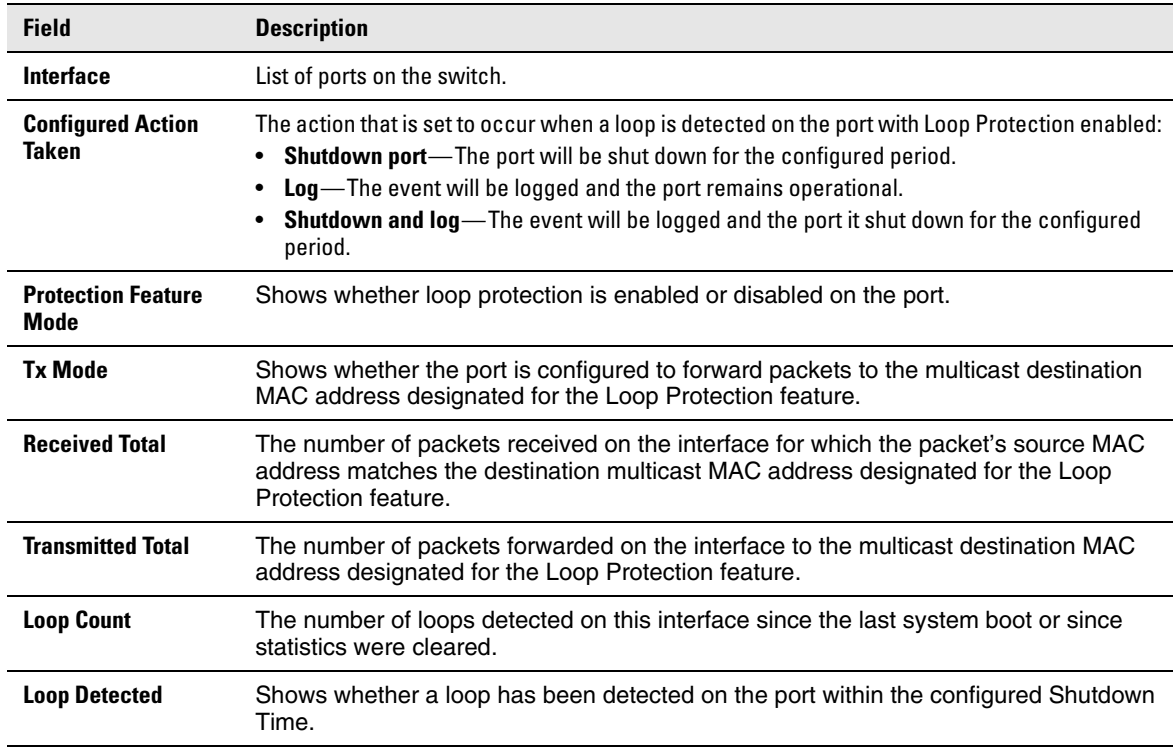

- Click **Clear** to reset all counters to 0.
- Click the **Refresh** link above the page to re-display the page with the latest status from the switch.

For instructions on configuring this feature and a description of these fields, see ["Loop Protection" on](#page-39-1)  [page 4-6](#page-39-1).

## <span id="page-25-0"></span>Dual Image

The Dual Image status page displays the status of the two system images (*image1* and *image2*). To display this page, click **Status > Dual Image** in the navigation bar.

As shown in [Figure 2-8,](#page-25-1) Image1 is the Current-active image and will continue to be the Current-active image after a reboot.

<span id="page-25-1"></span>**Figure 2-8. Dual Image Status Page** 

| Status > Dual Image            |                |                    | g |
|--------------------------------|----------------|--------------------|---|
| <b>Dual Image Status</b>       |                |                    |   |
| Active                         |                | <b>Next-Active</b> |   |
| image1                         | image1         |                    |   |
| <b>Dual Image Descriptions</b> |                |                    |   |
| Image                          | <b>Version</b> | <b>Description</b> |   |
| Image1                         | P.1.6          |                    |   |
| Image2                         | P.1.6          |                    |   |

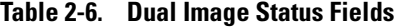

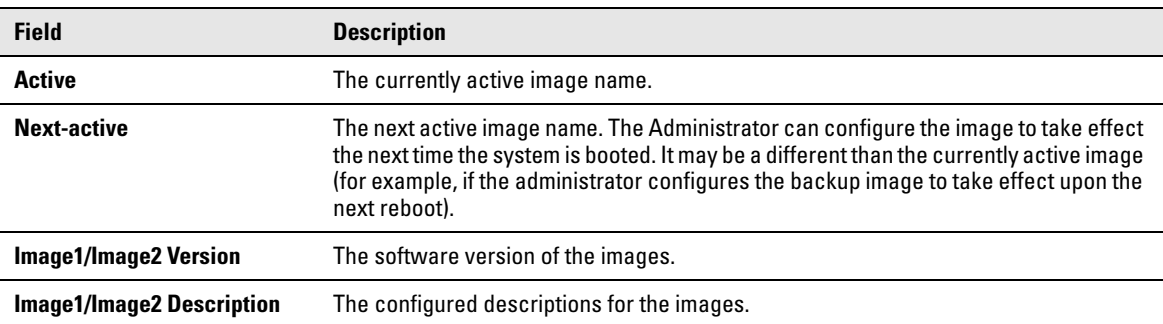

For instructions on configuring the active image, see ["Dual Image Configuration" on page 10-9.](#page-76-2)

 $\mathbb{P}$ 

# <span id="page-26-0"></span>Clock

The Clock status page displays the current time, time zone, and Daylight Savings Time settings. To display this page, click **Status > Clock** in the navigation bar.

#### **Figure 2-9. Clock Status Page**

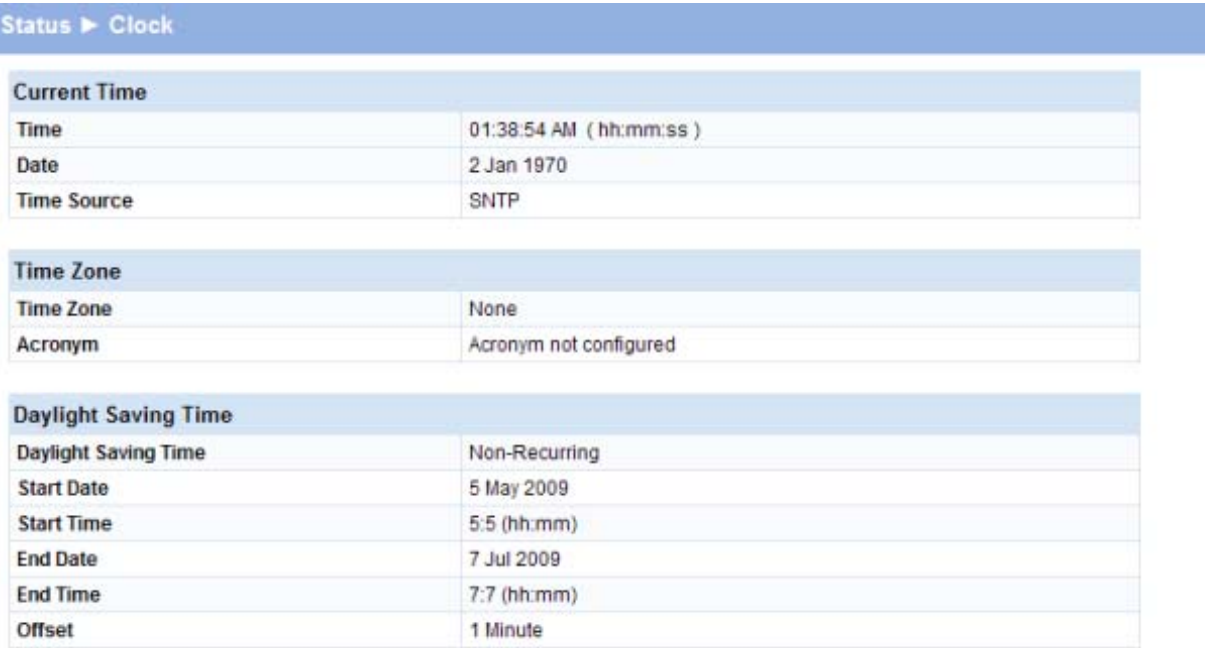

#### **Table 2-7. Clock Status Fields**

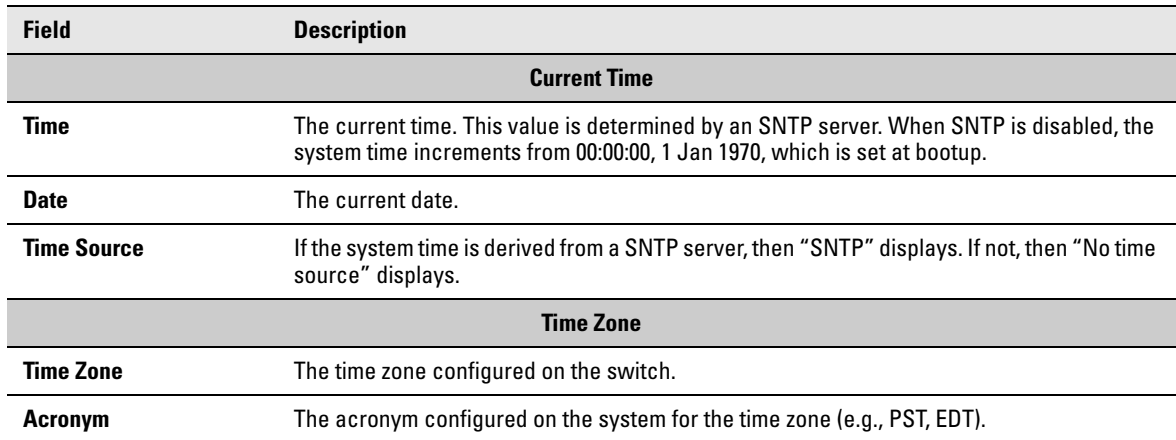

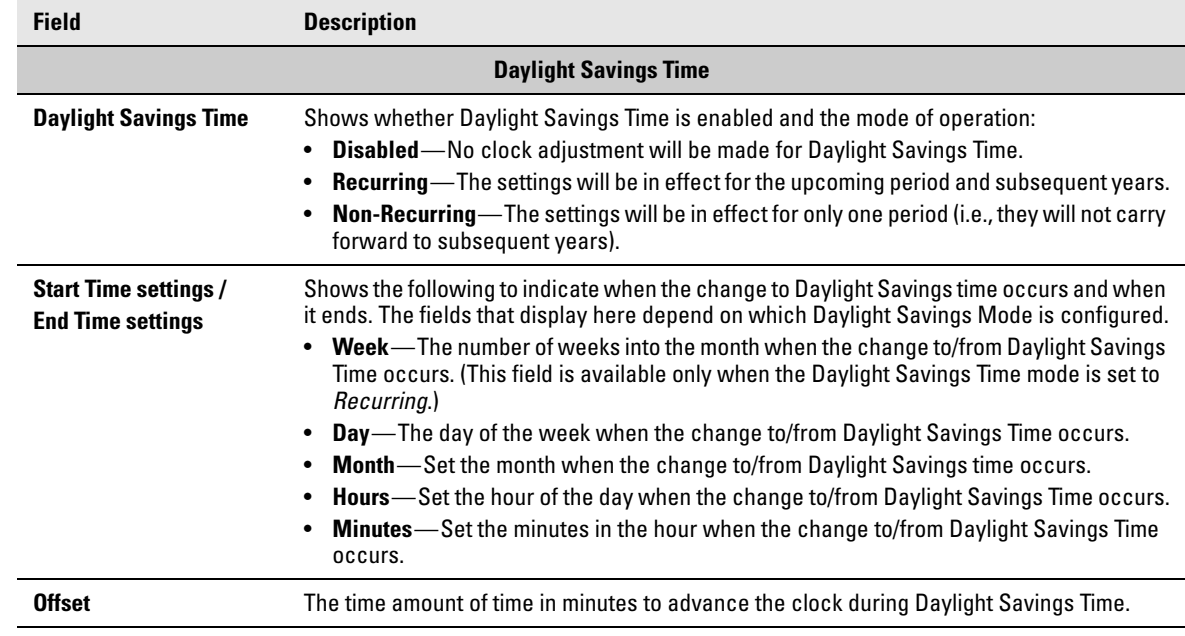

For instructions on configuring the system time, see ["Simple Network Time Protocol" on page 3-3](#page-30-1), ["Time Zone" on page 3-4](#page-31-1), and ["Daylight Savings Time" on page 3-5](#page-32-1).

# <span id="page-28-1"></span>Network Setup

<span id="page-28-0"></span>You can use the Network Setup pages to configure how a management computer connects to the switch and how the switch connects to a server to synchronize its time.

### <span id="page-28-3"></span><span id="page-28-2"></span>Get Connected

Use the Get Connected page to configure settings for the network interface. The network interface is the logical interface, defined with an IP address, mask, and gateway, used for connecting a management station to the switch via any of the switch's front-panel ports. The configuration parameters associated with the switch's network interface do not affect the configuration of the front-panel ports through which traffic is switched or forwarded, except that for the management port, the PVID will be the management VLAN.

To display this page, click **Network Setup > Get Connected**.

As shown in the example configuration in [Figure 3-1,](#page-28-4) the switch has been configured to acquire its IP address through DHCP. In this example, access to the management software is restricted to members of VLAN 1.

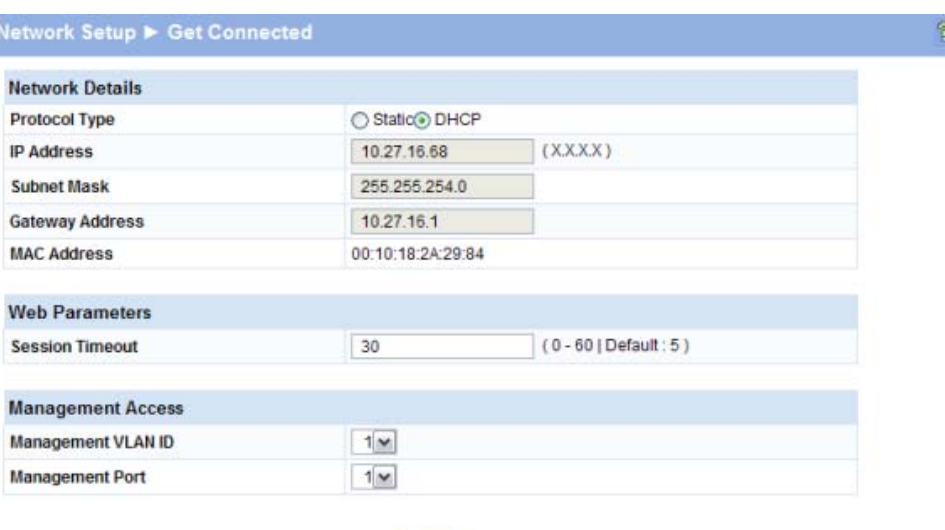

Apply

#### <span id="page-28-4"></span>**Figure 3-1. Get Connected Page**

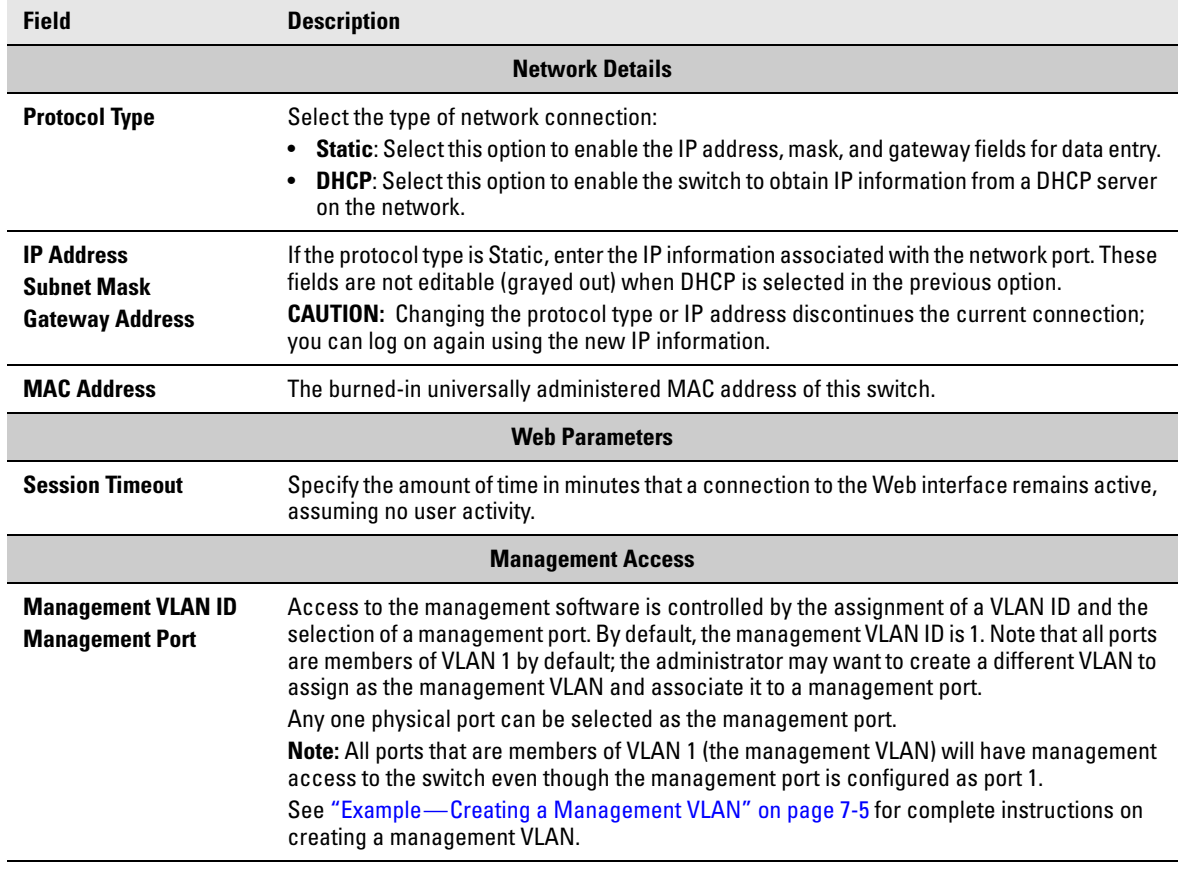

#### **Table 3-1. Get Connected Fields**

■ Click **Apply** to save any changes for the current boot session; the changes take effect immediately. Use the **Maintenance > Save Configuration** page to have the setting remain in effect after a reboot.

# <span id="page-30-1"></span><span id="page-30-0"></span>Simple Network Time Protocol

ProCurve 1810G switch software supports the Simple Network Time Protocol (SNTP). SNTP ensures accurate network device clock time synchronization up to the millisecond. Time synchronization is performed by a network SNTP server. The software operates only as an SNTP client and cannot provide time services to other systems.

**Note** SNTP acquires the Coordinated Universal Time (UTC) from an SNTP server. Configure the Time Zone (see [page 3-4](#page-31-0)) and Daylight Savings Time (see [page 3-5\)](#page-32-0) to configure the offsets for your local time zone.

To display the SNTP page, click **Network Setup > SNTP** in the navigation pane.

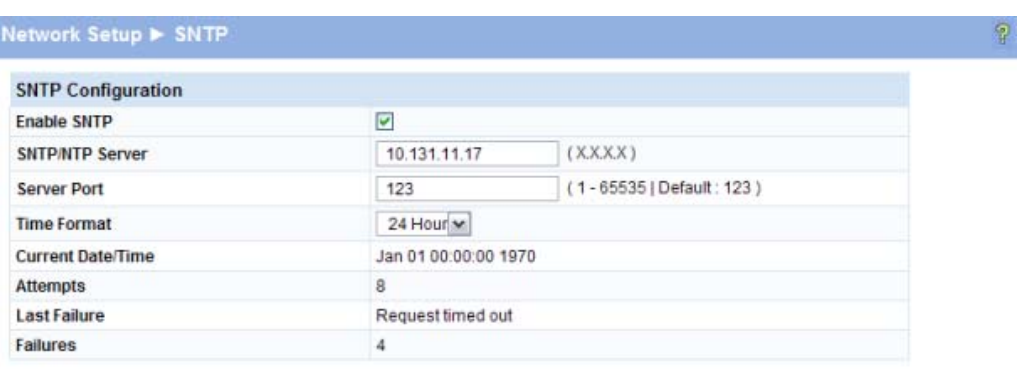

#### **Figure 3-2. SNTP Page**

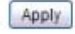

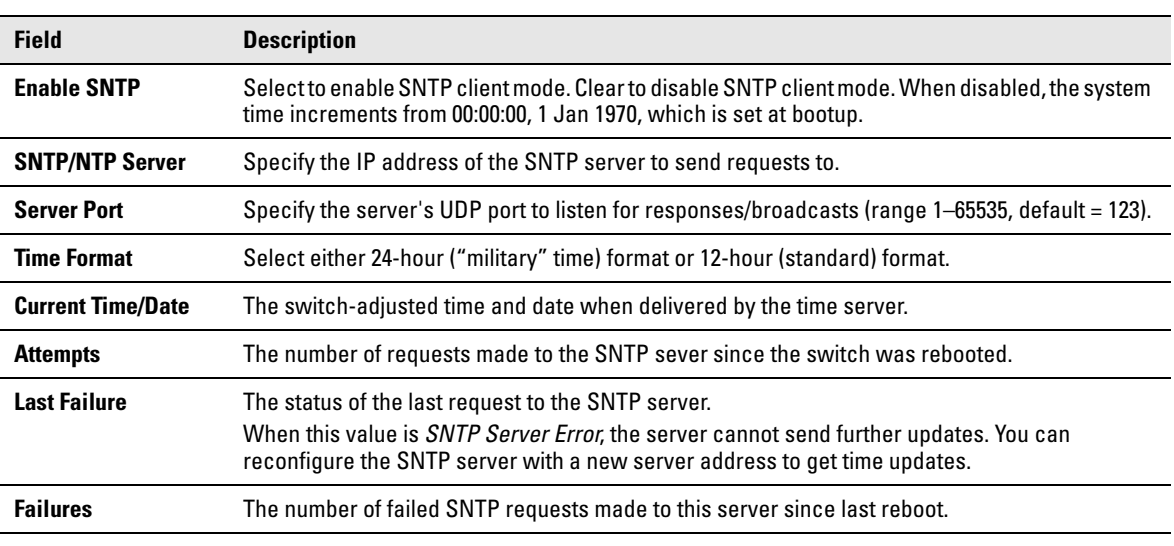

#### **Table 3-2. SNTP Fields**

- Click **Apply** to save any changes for the current boot session; the changes take effect immediately. Use the **Maintenance > Save Configuration** page to have the setting remain in effect after a reboot.
- Click the **Refresh** link above the page to re-display the page with current settings from the switch.

To view a summary of clock information, click **Status > Clock** in the navigation pane.

### <span id="page-31-1"></span><span id="page-31-0"></span>Time Zone

Use this page to configure your local time zone. The switch must be configured to acquire the time from an SNTP server.

To display the Time Zone page, click **Network Setup > Time Zone** in the navigation pane.

**Figure 3-3. Time Zone Page** 

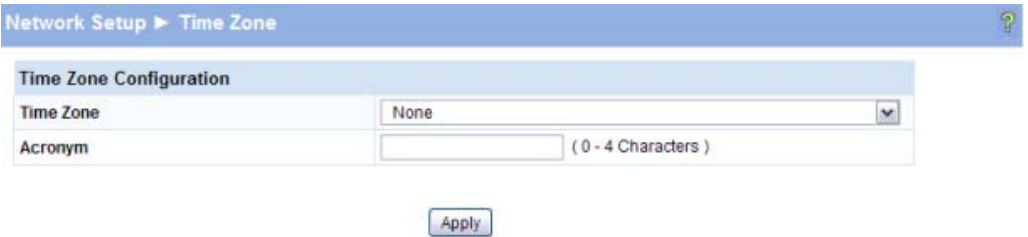

**Table 3-3. Time Zone Fields**

| <b>Field</b>     | <b>Description</b>                      |
|------------------|-----------------------------------------|
| <b>Time Zone</b> | Select the time zone for your location. |
| <b>Acronym</b>   | Specify an acronym for the time zone.   |

- Click **Apply** to save any the changes for the current boot session; the changes take effect immediately. Use the **Maintenance > Save Configuration** page to have the setting remain in effect after a reboot.
- Click the **Refresh** link above the page to re-display the page with current settings from the switch.

To view a summary of clock and time zone information, click **Status > Clock** in the navigation pane.

## <span id="page-32-1"></span><span id="page-32-0"></span>Daylight Savings Time

Use this page to configure if and when Daylight Savings Time (DST) occurs for your time zone. When configured, the system time will adjust automatically during Daylight Savings Time.

To display the Time Zone page, click **Network Setup > Daylight Savings Time** in the navigation pane. The page displays differently depending on the mode selected in the Daylight Savings Time field. In the following figure, the mode is set to *Recurring*.

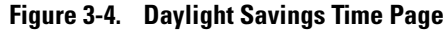

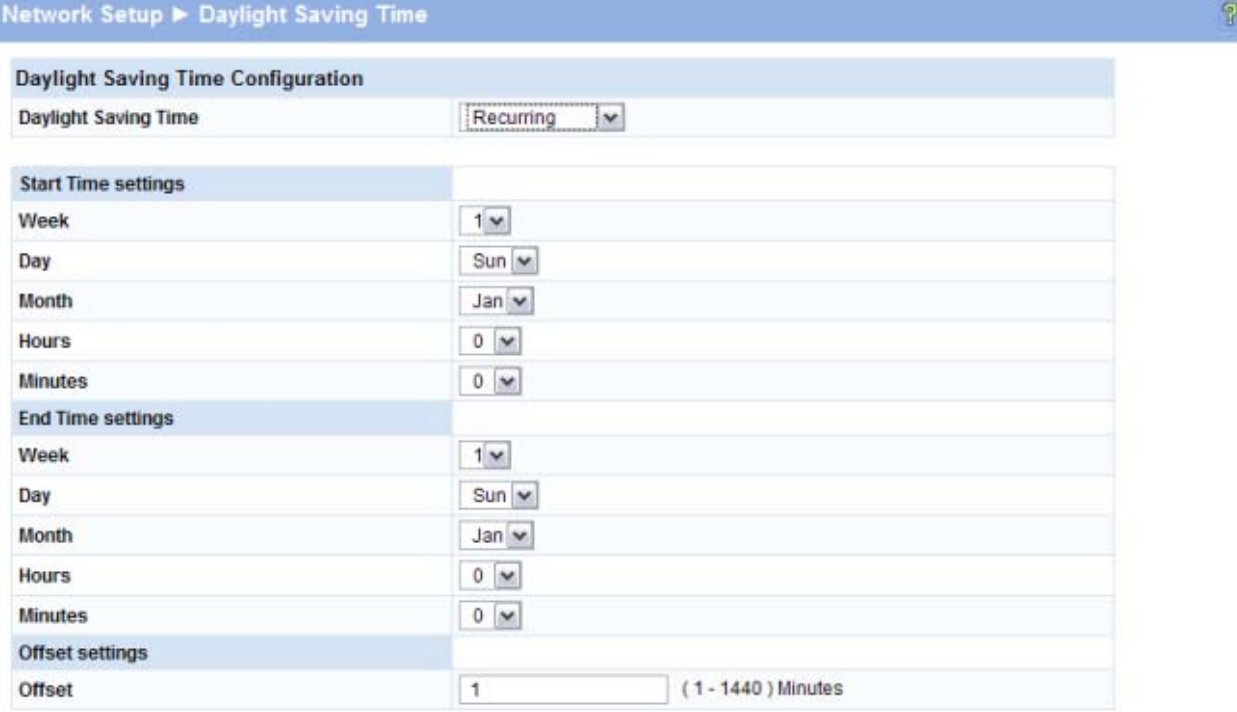

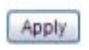

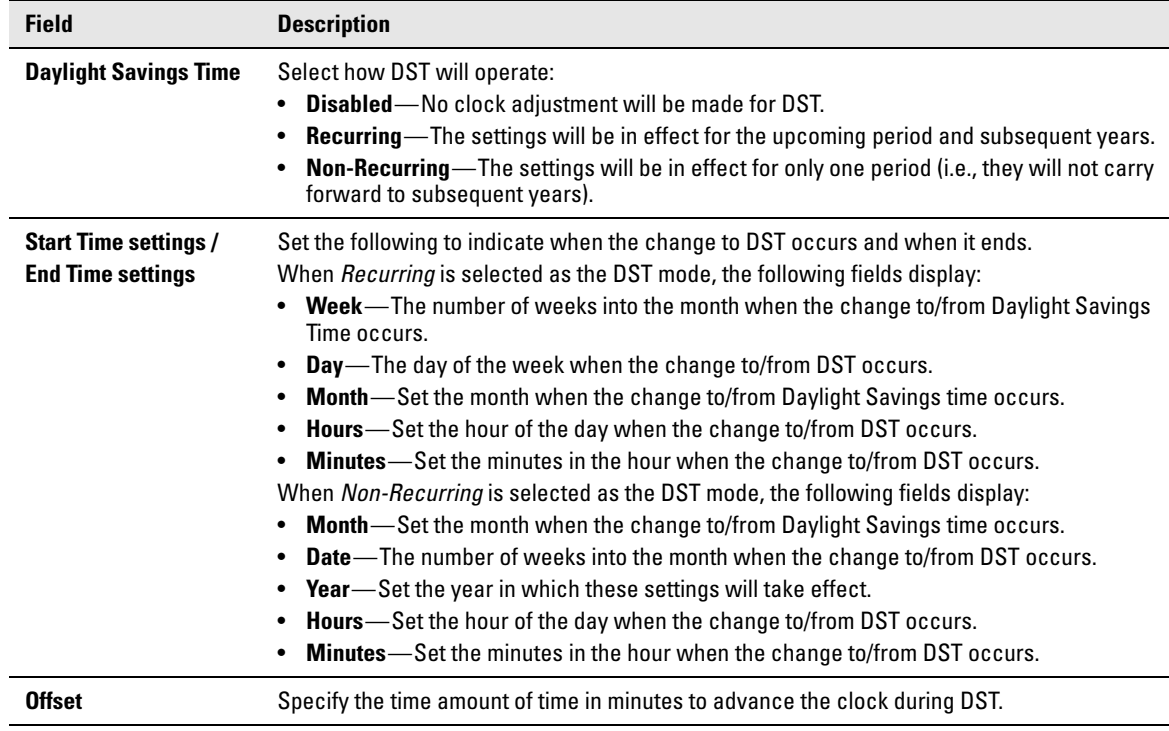

#### **Table 3-4. Daylight Savings Time Fields**

- Click **Apply** to save any the changes for the current boot session; the changes take effect immediately. Use the **Maintenance > Save Configuration** page to have the setting remain in effect after a reboot.
- Click the **Refresh** link above the page to re-display the page with current settings from the switch.

To view a summary of clock and DST information, click **Status > Clock** in the navigation pane.

# <span id="page-34-1"></span>Switching Pages

<span id="page-34-0"></span>You can use the Switching Pages to configure port operation and capabilities.

### <span id="page-34-3"></span><span id="page-34-2"></span>Port Configuration

Use the Port Configuration page to view and configure parameters for port operation. To access this page, click **Switching > Port Configuration** in the navigation pane.

#### **Figure 4-1. Port Configuration Page**

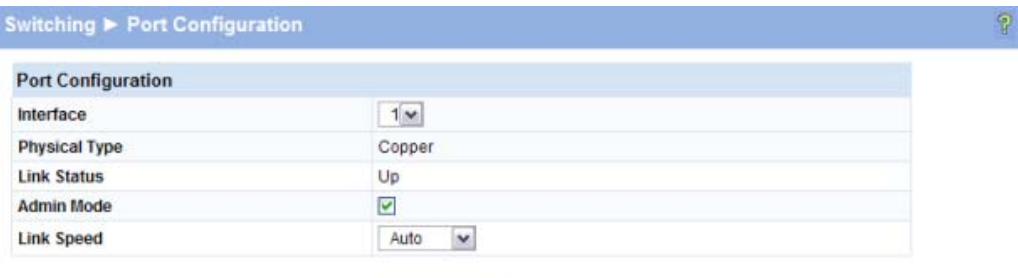

Apply

**Note** The display and the content of this page changes based on the physical port selected. For example, if the selected port is an optional copper/fiber port and fiber is being used, than the Link Speed selections will display only valid options for that port.

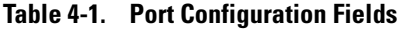

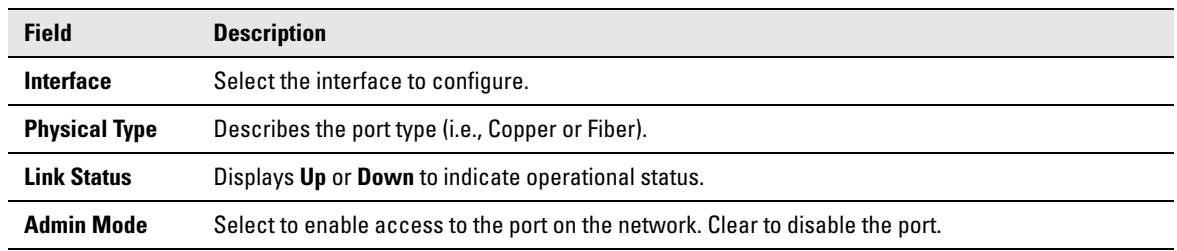

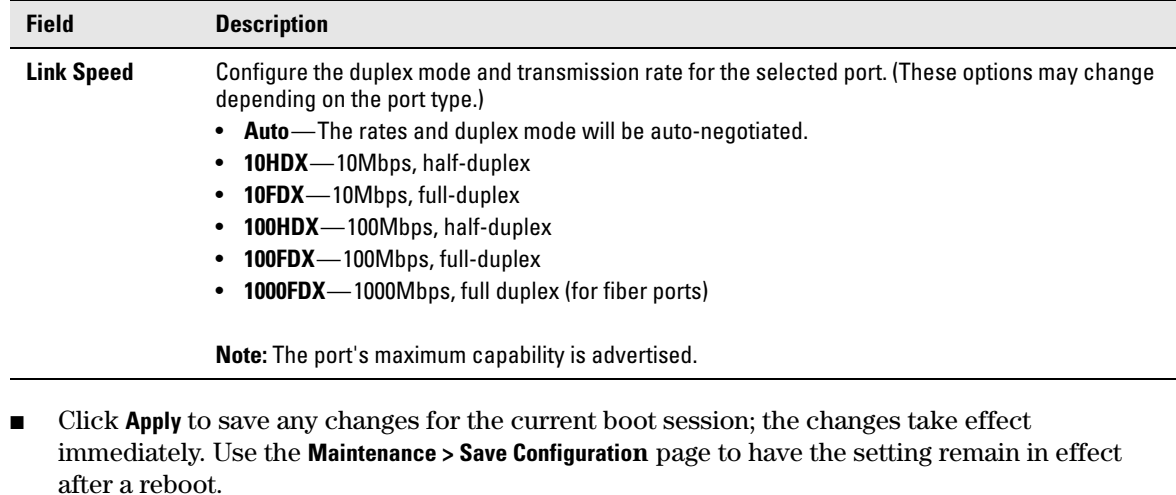

To view a summary of port information, click **Status > Port Summary** in the navigation pane.

### <span id="page-35-0"></span>Jumbo Frames

Use the Jumbo Frames page to enable the switch to forward jumbo Ethernet frames. The jumbo frames feature extends the standard Ethernet Maximum Transmission Unit (MTU) from 1518 bytes (1522 bytes with a VLAN header) to 9216 bytes. If it is enabled, any device connecting to the same broadcast domain should also support jumbo frames.

This feature is disabled by default.

To access this page, click **Switching > Jumbo Frames** in the navigation pane.

#### **Figure 4-2. Jumbo Frames Page**

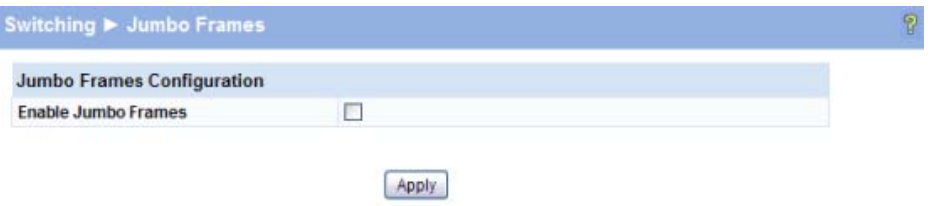

#### **Table 4-2. Jumbo Frames Fields**

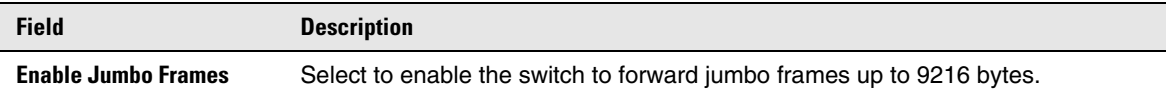

■ Click **Apply** to save any changes for the current boot session; the changes take effect immediately. Use the **Maintenance > Save Configuration** page to have the setting remain in effect after a reboot.
### Port Mirroring

Port mirroring sends a copy of all packets sent and/or received on one port (the source port) to another port (the destination port) for monitoring and analysis by an external network analyzer. Multiple switch ports can be configured as source ports, with each port mirrored to the same destination. You can also mirror the internal CPU traffic to an external port for debugging the CPU.

- **CAUTION When configuring port mirroring, avoid oversubscribing the destination port to prevent the loss of mirrored data.**
	- **While a port is used as the destination port for mirrored data, the port cannot be used for any other purpose; the port will not receive and forward traffic.**

To display this page, click **Switching > Port Mirroring** in the navigation pane.

In the example configuration in [Figure 4-3,](#page-36-0) port mirroring is configured to mirror TX and RX packets on Source Port 1 to Destination Port 4.

#### <span id="page-36-0"></span>**Figure 4-3. Port Mirroring Page**

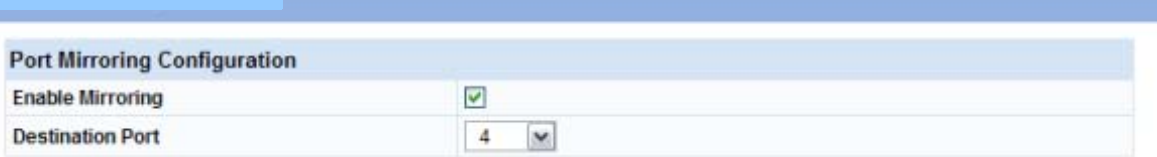

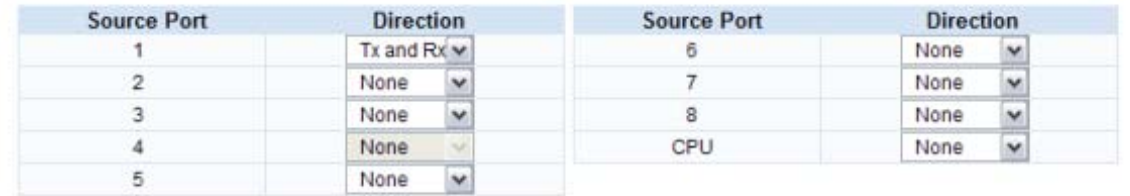

Apply

2

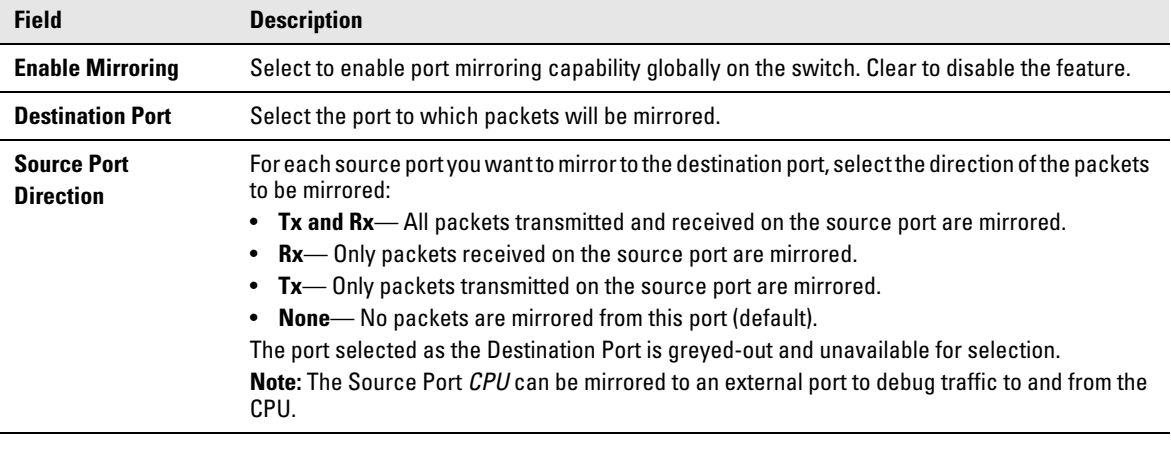

#### **Table 4-3. Port Mirroring Fields**

■ Click **Apply** to save any changes for the current boot session; the changes take effect immediately. Use the **Maintenance > Save Configuration** page to have the settings remain in effect after a reboot.

### Flow Control

When a port becomes oversubscribed, it may begin dropping all traffic for small bursts of time during the congestion condition. This can lead to high-priority and/or network control traffic loss. When 802.3x flow control is enabled, a lower-speed switch can communicate with a higher-speed switch by requesting that the higher-speed switch refrain from sending packets. Transmissions are temporarily halted to prevent buffer overflows.

**Note** Flow control works well on when the Link Speed is auto-negotiated.

Use the Flow Control page to enable or disable this functionality. To access the page, click **Switching > Flow Control** in the navigation pane. As shown in the example configuration in [Figure 4-4,](#page-37-0) flow control is enabled globally, which would enable flow control on all the ports in the switch.

<span id="page-37-0"></span>**Figure 4-4. Flow Control Page**

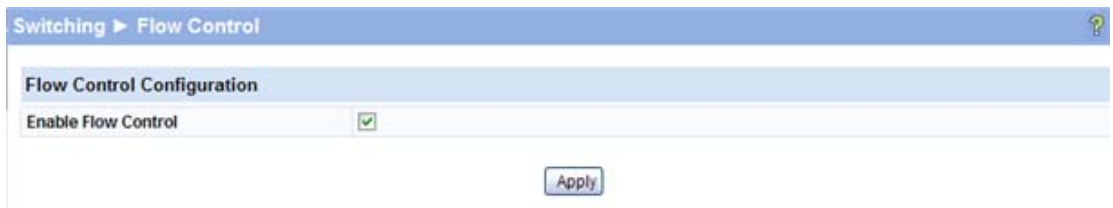

**Table 4-4. Flow Control Fields**

| <b>Field</b>               | <b>Description</b>                                                         |
|----------------------------|----------------------------------------------------------------------------|
| <b>Enable Flow Control</b> | Select to enable flow control on the switch. Clear to disable the feature. |

■ Click **Apply** to save any changes for the current boot session; the changes take effect immediately. Use the **Maintenance > Save Configuration** page to have the settings remain in effect after a reboot.

### Green Features

ProCurve 1810G switch software allows user to enable or disable Green Mode. When enabled, LEDs on the switch are turned off. In Green Mode, the switch consumes less power than in normal highperformance mode.

To configure Green Mode, click **Switching > Green Features** in the navigation pane.

#### **Figure 4-5. Green Features**

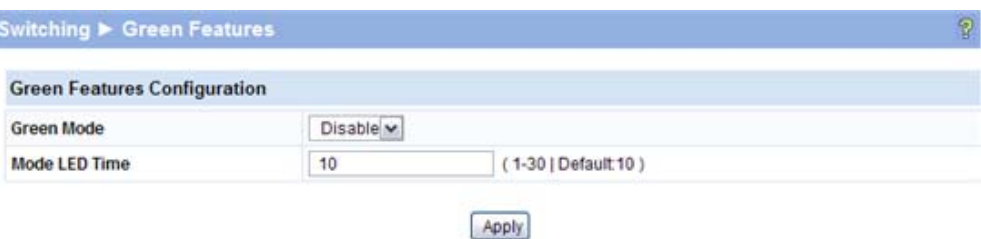

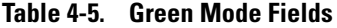

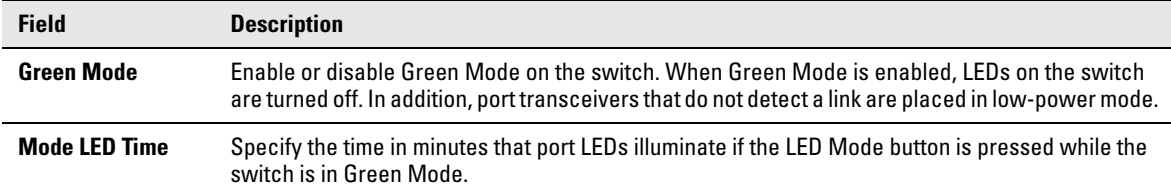

■ Click **Apply** to save any changes for the current boot session; the changes take effect immediately. Use the **Maintenance > Save Configuration** page to have the settings remain in effect after a reboot.

### Loop Protection

Loops in a network can consume switch resources and degrade performance. Detecting loops manually can be very cumbersome and time consuming. ProCurve 1810G switch software provides an automatic Loop Protection feature.

Loop Protection may be enabled or disabled globally and on a port-by-port basis. When enabled globally, the software sends loop protection packets to a reserved layer 2 multicast destination address on all the ports on which the feature is enabled. Transmission of the packet can be disabled selectively on certain ports, even when Loop Protection is enabled.

If this multicast packet comes back to the switch with any of the ports' MAC addresses as the source, the switch determines that a loop has occurred. The port that received the loop protection packet from the switch can be shut down for a configured period, or a log entry can be made.

Ports on which Loop Protection is disabled drop the loop protection packets silently.

To configure Loop Protection, click **Switching > Loop Protection** in the navigation pane.

#### **Figure 4-6. Loop Protection**

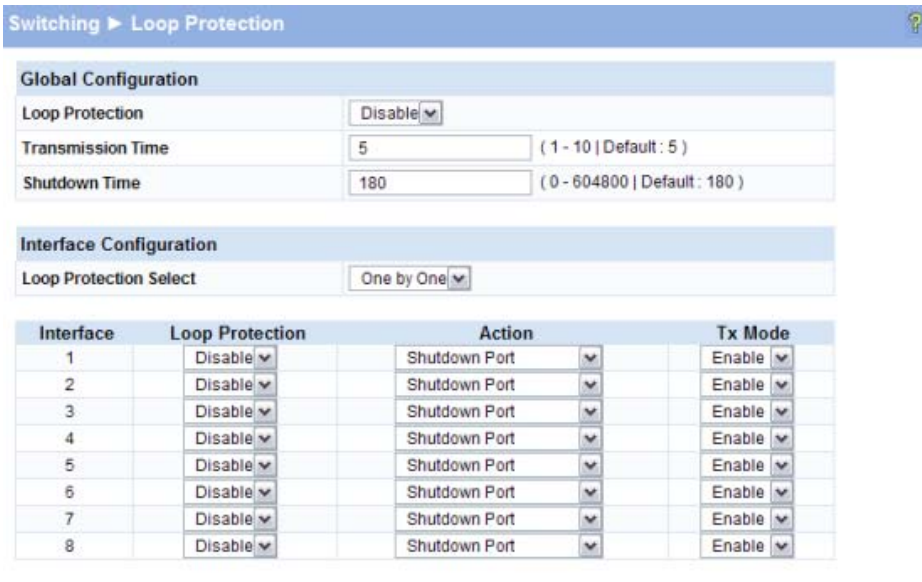

Apply

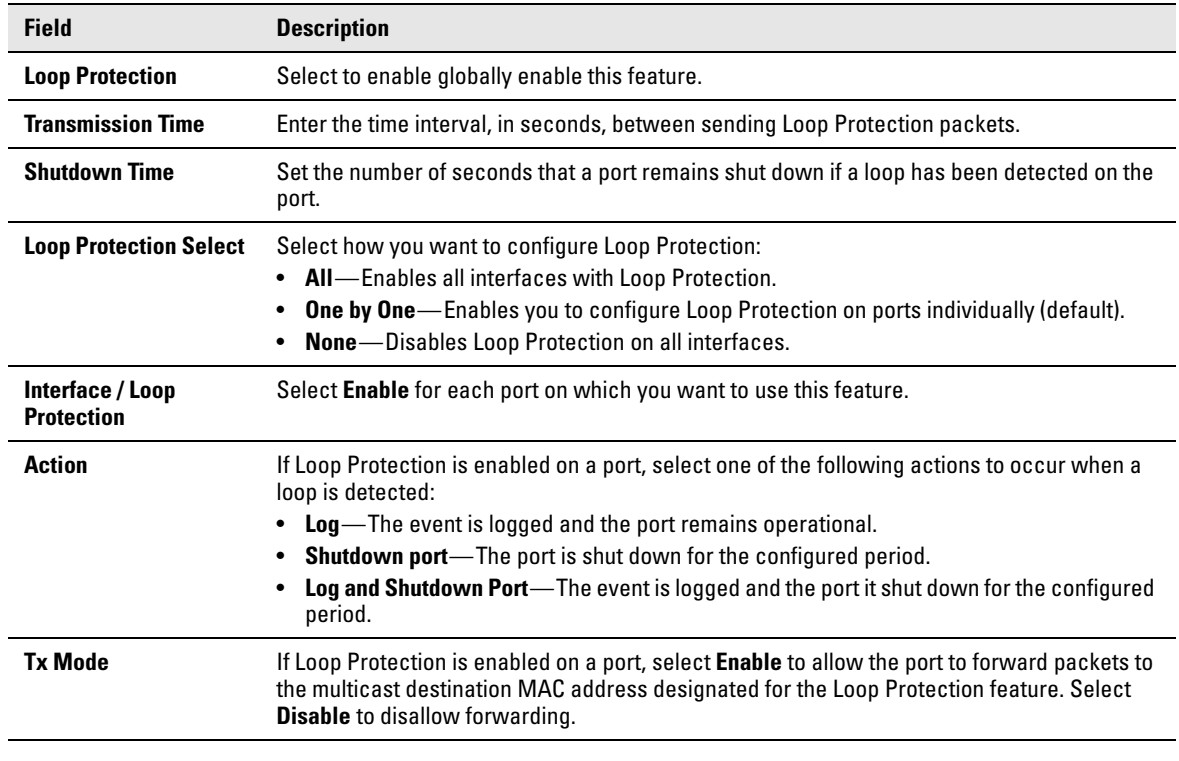

### **Table 4-6. Loop Protection Fields"**

■ Click **Apply** to save any changes for the current boot session; the changes take effect immediately. Use the **Maintenance > Save Configuration** page to have the settings remain in effect after a reboot.

To view a summary of how this feature is configured on each port, click **Status > Loop Protection** in the navigation pane.

**Switching Pages** Loop Protection

## Security

HP ProCurve 1810G switch software includes a robust set of built-in denial-of-service (DoS) and stormcontrol protections, and allows configuring secure HTTP (HTTPS) management sessions.

### Advanced Security

HP ProCurve 1810G switch software provides the following built-in security features:

■ Denial of Service (DoS) protections—A DoS attack is an attempt to saturate the switch with external communication requests to prevent the switch from performing efficiently, or at all. You can enable DoS protection that prevents common types of DoS attacks.

**CAUTION The DoS feature does not generate any notifications (such as error messages, syslog messages, SNMP traps) if a DoS attack occurs.**

> ■ Storm Control—This feature protects against condition where incoming packets flood the LAN, causing network performance degradation. The software includes Storm Control protection for broadcast and multicast traffic (unicast frames are not affected). If the rate of incoming traffic on an interface increases beyond the threshold (5% of the port speed), the traffic is dropped.

> To display the Advanced Security page, click **Security > Advanced Security** in the navigation pane.

**Figure 5-1. Advanced Security Page** 

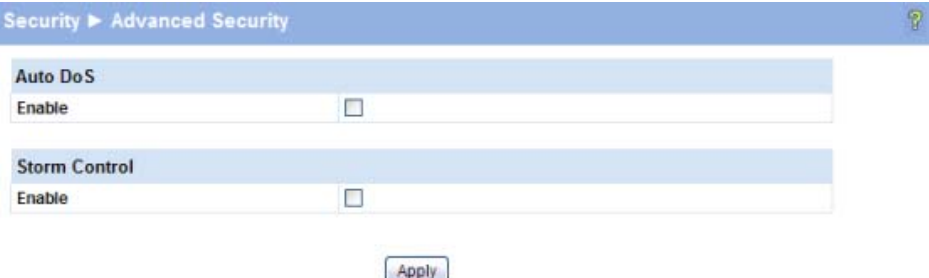

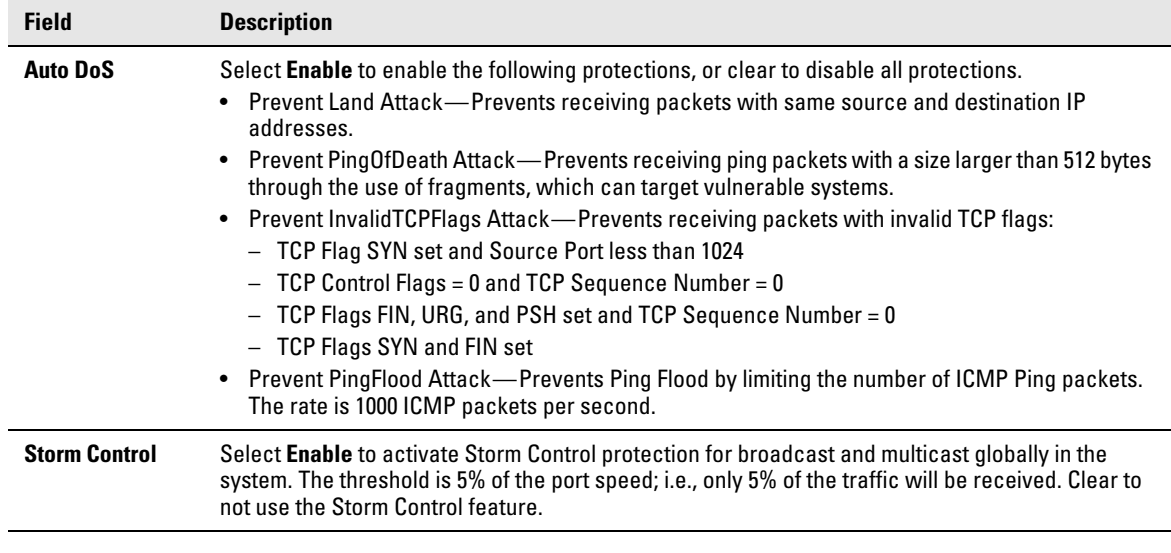

#### **Table 5-1. Advanced Security Fields**

■ Click **Apply** to save any changes for the current boot session; the changes take effect immediately. Use the **Maintenance > Save Configuration** page to have the settings remain in effect after a reboot.

### Secure Connection

HP ProCurve 1810G switch software allows the administrator to enable or disable Secure HTTP protocol (HTTPS). When enabled, the administrator can establish a secure connection with the switch using the Secure Sockets Layer (SSL) protocol. Secure HTTP can help ensure that communication between the management system and the switch is protected from eavesdropping and man-in-themiddle attacks. The HP ProCurve 1810G switch software supports SSL version 3.0.

SSL enables the switch to generate and store a certificate that functions as a digital passport, enabling client Web browsers to verify the identity of the switch before accessing it.

**Note** SSL is described in client/server terminology, where the SSL-enabled switch is the server and a Web browser is the client.

> The certificate provides information to the browser such as the server name, the trusted certificate authority (CA) that issued the certificate, the date it was issued, and the switch's public key.

The browser and server use this information negotiate a secure connection in the following manner:

■ The browser verifies the certificate authority's authenticity by checking it against its own list of CAs. (Web browsers such as Microsoft Internet Explorer and Mozilla Firefox maintain data on trusted CAs.)

■ After validating the CA, the browser and switch negotiate the highest level of security available to both. The browser uses the public key to encrypt a random number and send it to the switch. The switch uses a private key stored in memory (not advertised on the certificate) to decrypt it. From this process, the browser and switch determine an algorithm for encrypting and decrypting all further communication during the HTTPS session.

To enable secure HTTPS connections via SSL, the HTTPS Admin mode must be enabled on the switch, and the Web server must have a public key certificate. The switch can generate its own certificates, or you can generate these externally and download them to the switch.

- Certificates generated by the switch are *self-signed*; that is., the validity of the information provided in the certificate is attested to by the switch itself.
- Downloaded certificates can also be self-signed (by a server other than the switch), or they can be *root certificates*. A root certificate has been digitally signed by a CA, and is therefore considered to provide a higher level of security.

You can also download the encryption parameter files that provide algorithms for encrypting the key exchanges.

To manage HTTP parameters and certificates, you use both the Secure Connection page and the Update Manager page. To display the Secure Connection page, click **Security > Secure Connection** in the navigation pane.

#### **Figure 5-2. Secure Connection**

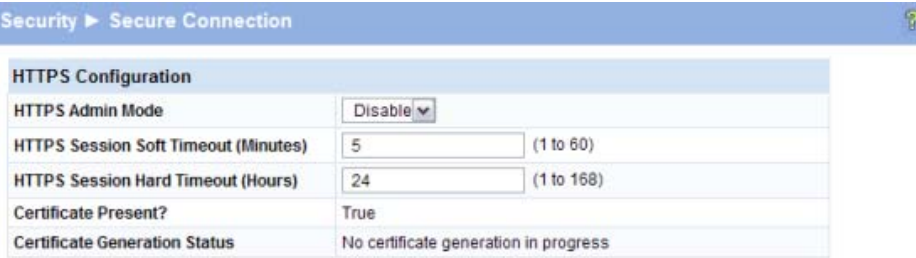

Delete Download Certificates Generate Certificate Apply

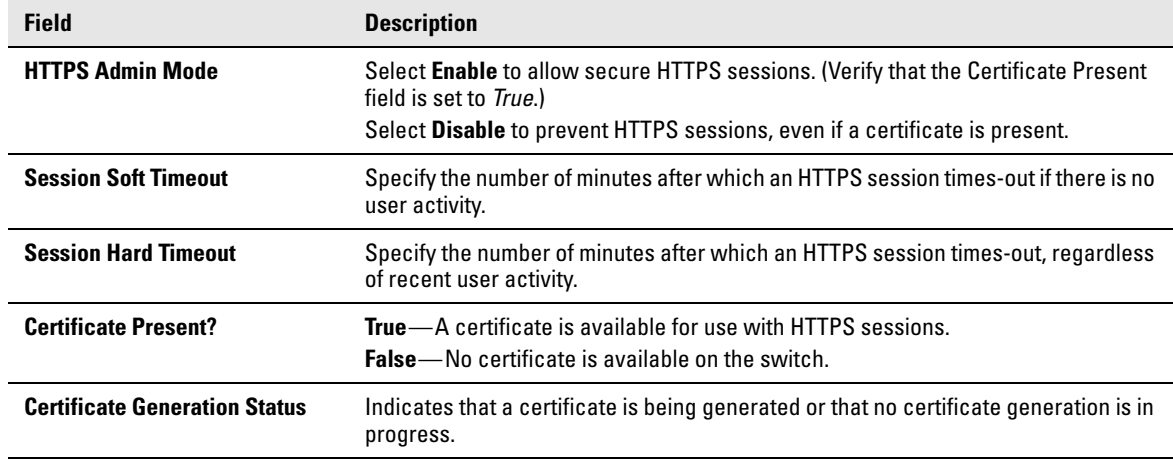

#### **Table 5-2. Secure Connection Fields**

- If the value of the **Certificate Present?** field is **True**, you can click **Delete** to delete the existing certificate.
- If you click **Download Certificates**, the Update Manager page will be displayed to enable you to download a certificate file to the switch. See ["Downloading SSL Certificates and Diffie-Hellman](#page-45-0)  [Files" on page 5-4.](#page-45-0)
- If you click **Generate Certificates**, the switch creates its own self-signed public key certificate. See ["Generating Certificates" on page 5-5.](#page-46-0)
- If you enable or disable HTTPS Admin Mode, or change the timeout settings, click **Apply** to save the changes for the current boot session; the changes take effect immediately. Use the **Maintenance > Save Configuration** page to have the settings remain in effect after a reboot.

**Note** It is advisable to download or regenerate a certificate when the previous certificate has expired, or when you have reason to suspect that security has been breached and the certificate has been taken for use by another server.

See the following sections for instructions on downloading and generating certificates.

### <span id="page-45-0"></span>Downloading SSL Certificates and Diffie-Hellman Files

You can use the Update Manager page to download a public key certificate that has been signed by another server, or a root certificate that has been signed by a certificate authority. You can also download Diffie-Hellman (DH) encryption parameter files, which establish the algorithms for encrypting key exchanges.

Before you download a file to the switch, the following conditions must be true:

- The file to download is on the server in the appropriate directory.
- The file is in the correct format.
- The switch has a path to the server.

Use the following procedures to download an SSL certificate or DH files.

1. Click **Download Certificates**.

The Update Manager page displays.

#### **Figure 5-3. Using Update Manager to Download Certificates**

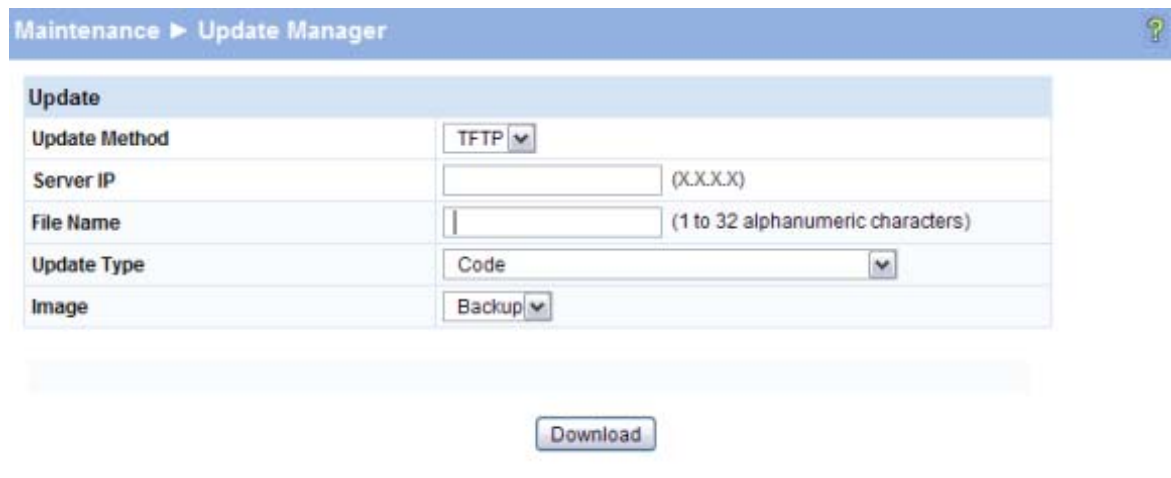

- 2. Select the protocol to use, based on the server type that the certificate is stored on: **TFTP** or **HTTP**.
- 3. For an HTTP upload, browse for the file on your local computer or network.

For a TFTP upload, enter the **Server IP** address, and specify the **File Name** (full path without the server IP address).

- 4. From the **Update Type** field on the File Download page, select one of the following:
	- **SSL Trusted Root Certificate PEM File**: SSL Trusted Root Certificate File (PEM Encoded)—An SSL certificate that has been digitally signed by a certificate authority.
	- **SSL Server Certificate PEM File**: SSL Server Certificate File (PEM Encoded)—An SSL certificate that has been signed by another server.
	- **SSL DH Weak Encryption Parameter PEM File** or **SSL DH Strong Encryption Parameter PEM File** These can be downloaded from a TFTP server only. DH certificates provide the algorithms for encrypting key exchanges and are used independent of the certificate. The weak version uses a cipher strength of 512 bits and the strong version uses a cypher strength of 1024 bits. Browser settings determine which DH file parameters are requested at the start of the SSL session.
- 5. Click **Download**.

To view that status of the update, you can view the **Status > Log** page.

- 6. To return to the Secure HTTP Configuration page, click **Security > Secure Connection** in the navigation pane.
- 7. To enable the HTTPS admin mode, select **Enable** from the **HTTPS Admin Mode** field, and then click **Apply**.

### <span id="page-46-0"></span>Generating Certificates

To have the switch generate the certificates:

1. Click **Generate Certificates**.

The page refreshes with the message "Certificate has been generated."

2. Click **Apply** to complete the process.

When complete, the page refreshes with the message "No certificate generation in progress" and the **Certificate Present** field displays as **True**.

**Note** When a certificate is present a Delete button appears to enable deleting the certificate.

**Security** Secure Connection

# Trunks

Trunks allow for the aggregation of multiple full-duplex Ethernet links into a single logical link. Network devices treat the aggregation as if it were a single link, which increases fault tolerance and provides load sharing capability. You assign the trunk VLAN membership after a trunk is created.

A trunk interface can be either static or dynamic, but not both.

- Dynamic trunks use the Link Aggregation Control Protocol (LACP, IEEE standard 802.3ad). An LACP-enabled port automatically detects the presence of other aggregation-capable network devices in the system and exchanges Link Aggregation Control Protocol Data Units (LACPDUs) with links in the trunk. The PDUs contain information about each link and enable the trunk to maintain them.
- Static trunks are assigned to a bundle by the administrator. Members do not exchange LACPDUs. A static trunk does not require a partner system to be able to aggregate its member ports.

All members of a trunk must be either static or dynamic.

**Note** If the maximum number of trunks that the platform supports are configured, additional trunks are not allowed.

## Trunk Configuration

Use the Trunk Configuration page to create one or more full duplex Ethernet links to be aggregated together.

- A trunk can aggregate up to four physical ports.
- On HP ProCurve 1810G-24 switches, up to eight trunks can be created.
- On HP ProCurve 1810G-8 switches, up to four trunks can be created.

After you create the trunk, it appears in a list at the bottom of the page where you can modify its properties or delete it. Use the Trunk Membership page to assign ports to the trunk.

To access the Trunk Configuration page, click **Trunk > Trunk Configuration** in the navigation pane.

As shown in the example configuration in [Figure 6-1](#page-49-0), two trunks named *TR1* and *TR2* have already been created.

### <span id="page-49-0"></span>**Figure 6-1. Trunk Configuration Page**

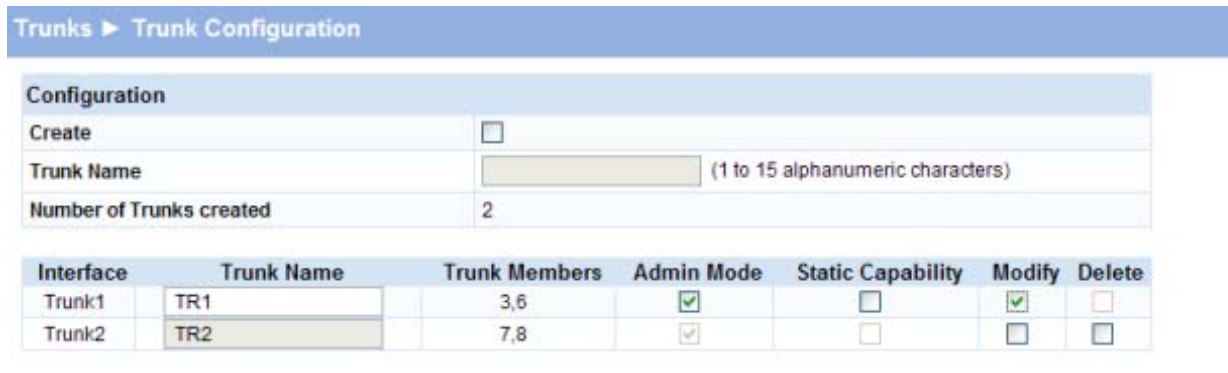

 $\mathcal{P}$ 

Apply

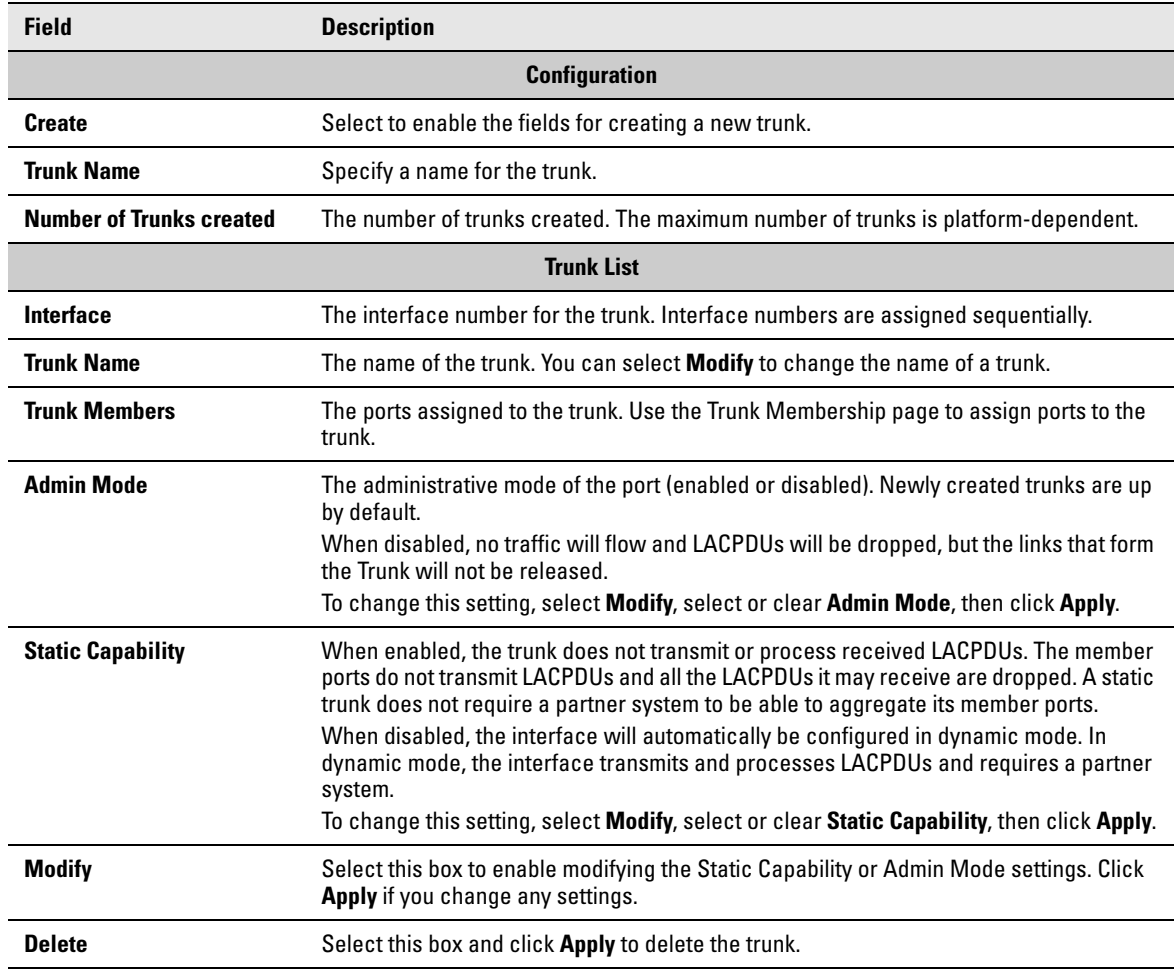

#### **Table 6-1. Trunk Configuration Fields**

■ Click **Apply** if you create a new Trunk or modify any existing trunk settings. Use the **Maintenance > Save Configuration** page to have the setting remain in effect after a reboot.

### Trunk Membership

Use this page to specify the switch ports that are included in each trunk. To access the page, click **Trunk > Trunk Membership** in the navigation pane.

As shown in the example configuration in [Figure 6-2](#page-50-0), ports 2 and 3 have been added to Trunk1.

#### <span id="page-50-0"></span>**Figure 6-2. Trunk Membership Page**

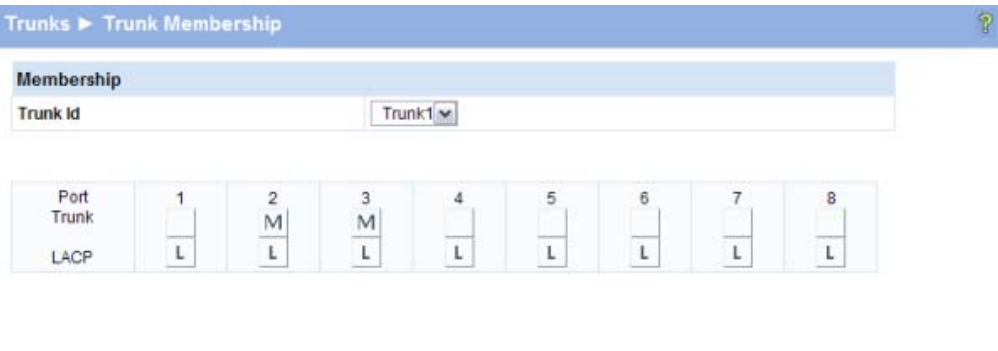

**Note** For trunks that are enabled with Static capability, the LACP option is not available.

Apply

### **Table 6-2. Trunk Membership Fields**

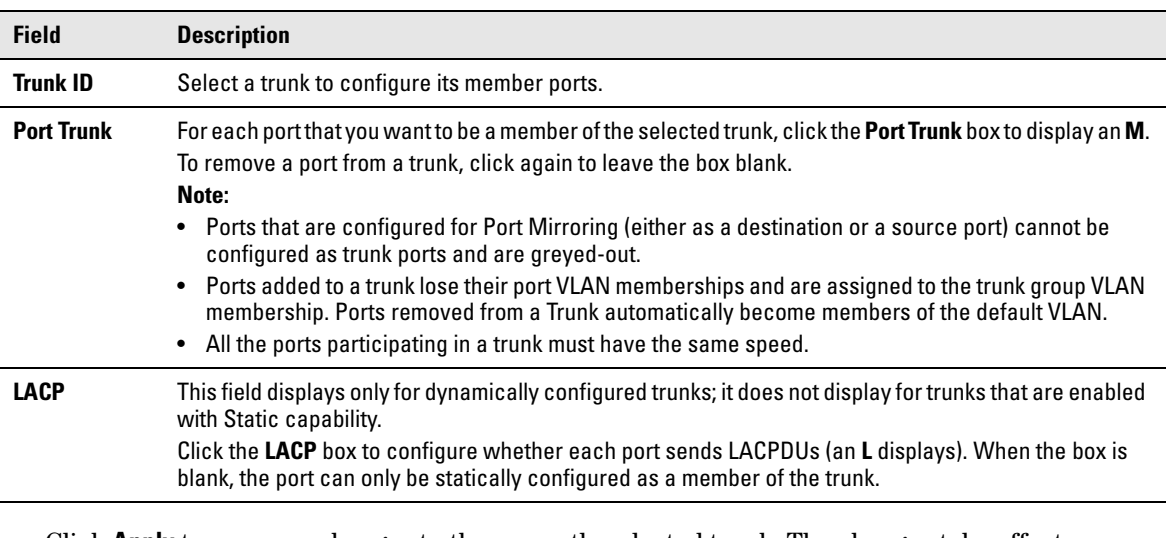

■ Click **Apply** to save any changes to the currently selected trunk. The changes take effect immediately. Use the **Maintenance > Save Configuration** page to have the settings to remain in effect after a reboot.

To view trunk status information, click **Status > Trunk Status** in the navigation pane.

**Trunks** Trunk Membership

# Virtual LAN

On a Layer 2 switch, Virtual LAN (VLAN) support offers some of the benefits of both bridging and routing. Like a bridge, a VLAN switch forwards traffic based on the Layer 2 header, which is fast, and like a router, it partitions the network into logical segments, which provides better administration, security and management of multicast traffic.

A VLAN is a set of end stations and the switch ports that connect them. Many reasons exist for the logical division, such as department or project membership. The only physical requirement is that the end station and the port to which it is connected both belong to the same VLAN.

Each VLAN in a network has an associated VLAN ID, which displays in the IEEE 802.1Q tag in the Layer 2 header of packets transmitted on a VLAN. An end station may omit the tag, or the VLAN portion of the tag, in which case the first switch port to receive the packet may either reject it or insert a tag using its default VLAN ID. A given port may handle traffic for more than one VLAN, but it can only support one default VLAN ID.

The switch supports up to 64 VLANs.

### VLAN Configuration

Use the VLAN Configuration page to define VLAN groups. VLAN 1 is the default VLAN of which all ports are members. You can create up to 64 VLANs.

To display the VLAN Configuration page, click **VLANs > VLAN Configuration** in the navigation pane. As shown in the example configuration in [Figure 7-1,](#page-52-0) three VLANs are available.

<span id="page-52-0"></span>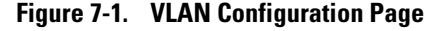

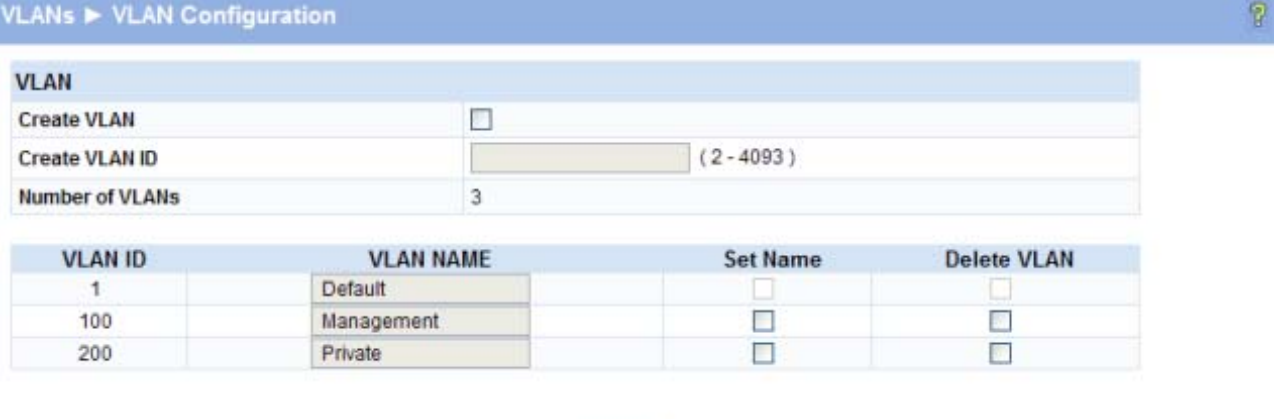

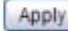

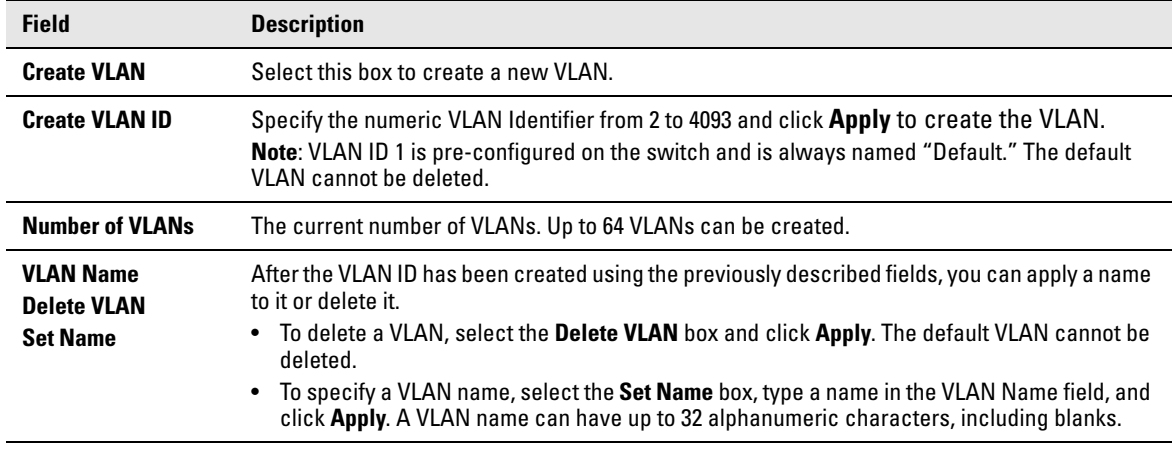

#### **Table 7-1. VLAN Configuration Fields**

■ Click **Apply** to save any changes to the for the currently selected trunk. The changes take effect immediately. Use the **Maintenance > Save Configuration** page to have the settings remain in effect after a reboot.

### VLAN Ports

Use the VLAN Ports page to view the Port VLAN ID that a port will assign to untagged frames that it forwards, and to configure the port priority.

To access the VLAN Ports page, click **VLANs > VLAN Ports** in the navigation pane.

#### **Figure 7-2. VLAN Ports Page**

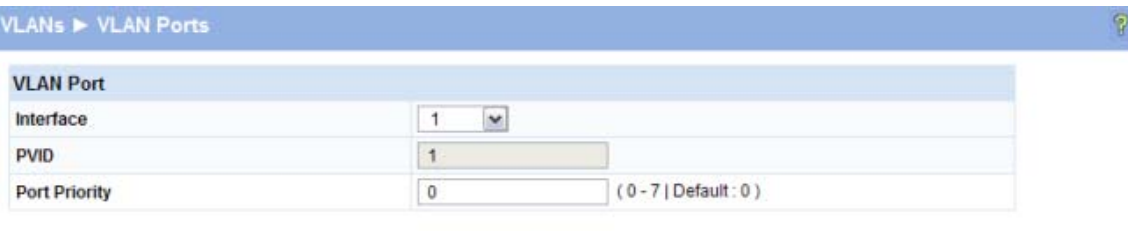

Apply

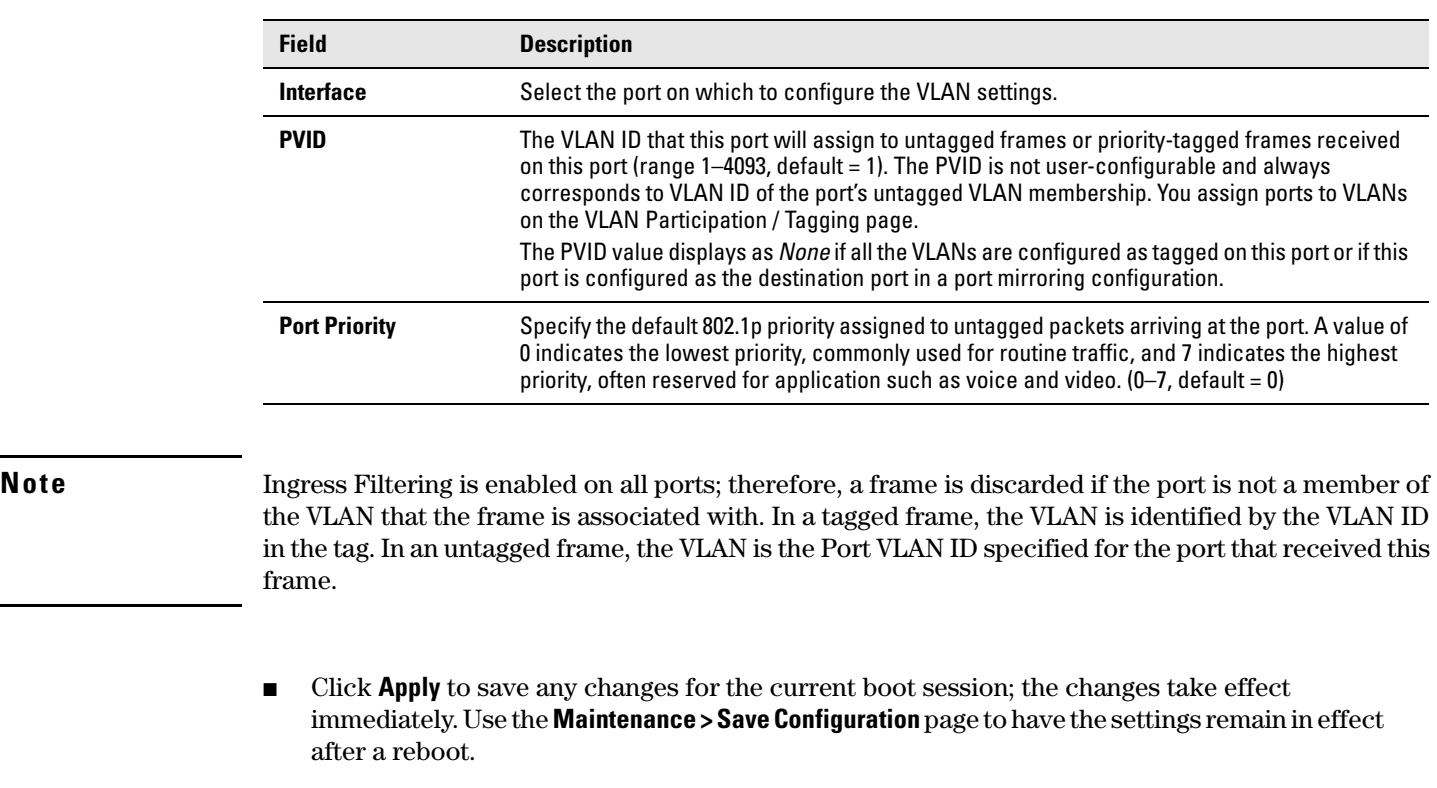

#### **Table 7-2. VLAN Ports Fields**

### Participation / Tagging

Use this page to include ports or trunks in particular VLANs and to specify the tagging policy for outgoing packets on a port or trunk.

- **Note** All ports are members of VLAN1 by default.
	- Each port must be a member of at least one VLAN. An error message is displayed if a user attempts to exclude a port from participation in its only VLAN.
	- Ports belonging to a trunk cannot be assigned membership in a VLAN, although the trunk itself can be a member of one or more VLANs. When a member port is added to a Trunk, it loses any previous VLAN memberships and acquires those of the trunk. When deleted from a trunk, a port loses the VLAN memberships of the trunk and acquires untagged membership in VLAN 1.

To access the Participation / Tagging page, click **VLANs > Participation / Tagging** in the navigation pane.

As shown in the example configuration in [Figure 7-3,](#page-55-0) VLAN 1 is selected for configuration. Ports 1, 2, and 5 are configured as untagged members of VLAN1, and Trunk1 and Trunk2 are also members. Ports 3, and 4, and 7, and 8 are greyed-out because they are included in Trunk1 and Trunk2 respectively, and receive their VLAN assignments from the trunk. Port 6 is greyed-out because it is configured as a destination port in a port mirroring configuration, and cannot be assigned to a VLAN.

I

<span id="page-55-0"></span>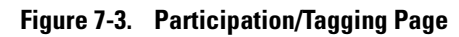

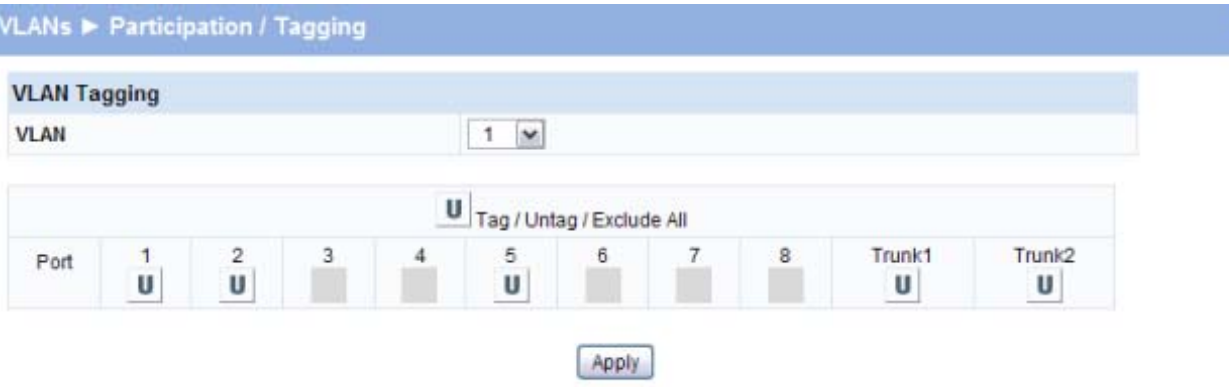

 $\mathbb Q$ 

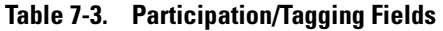

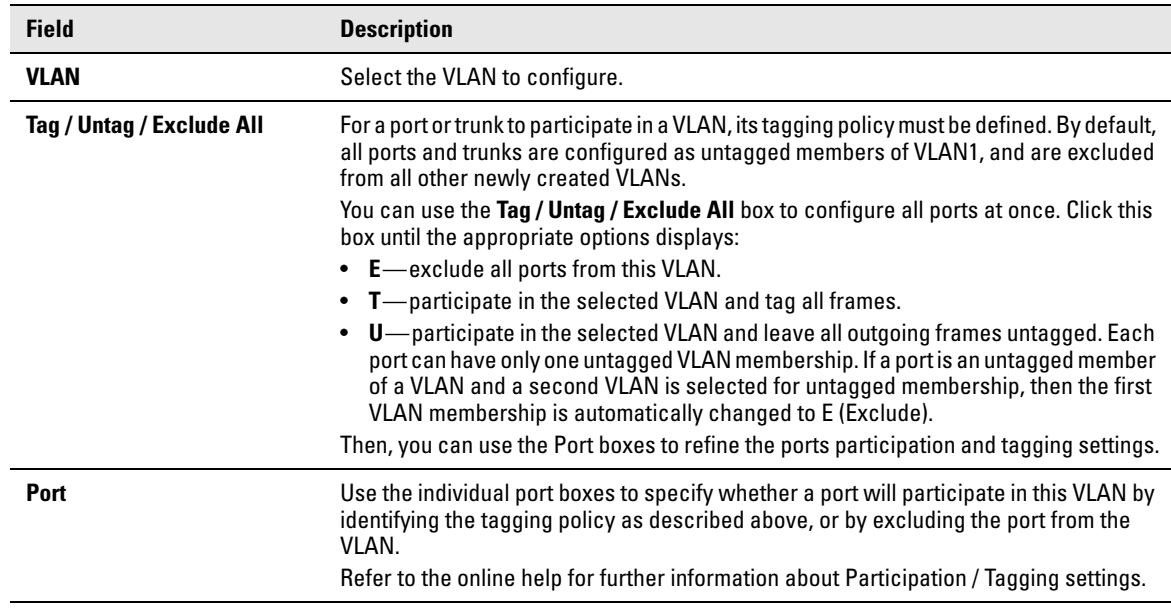

■ Click **Apply** to save any changes for the current boot session; the changes take effect immediately. Use the **Maintenance > Save Configuration** page to have the settings to remain in effect after a reboot.

### Example—Creating a Management VLAN

A management VLAN can be created to restrict user access. Access restrictions can be applied to a set of users capable of accessing the HP ProCurve 1810G switch software. Follow these steps to create a management VLAN.

- **Note** Prior to configuring a management VLAN/port, ensure that the port being configured is connected to a network that is accessible through that port and management VLAN; otherwise, you will lose connectivity instantly upon configuration.
	- If more than one port are configured as untagged VLAN members of management VLAN (through the VLAN Participation / Tagging page), users can have management access through all these ports irrespective of the configured management port
	- 1. Use the VLAN Configuration page to create a VLAN ID for use as the management VLAN.
	- 2. Display the Network Setup > Get Connected page and do the following:
		- In the **Management VLAN ID** field, specify the VLAN ID created in Step 1.
		- In the **Management Port** field, select the port you want to use as the management port.

Wait a few moments for the switch to configure the new management VLAN/port before attempting to log in.

**Virtual LAN** Example—Creating a Management VLAN

# Link Layer Discovery Protocol (LLPD)

The IEEE 802.1AB defined standard, Link Layer Discovery Protocol (LLDP), allows stations residing on an IEEE 802 LAN to advertise major capabilities and physical descriptions. This information is viewed by a network manager to identify system topology and detect bad configurations on the LAN.

LLDP is a one-way protocol; there are no request/response sequences. Information is advertised by stations implementing the transmit function, and is received and processed by stations implementing the receive function. The transmit and receive functions can be enabled/disabled separately per port. By default, both transmit and receive are enabled on all ports. The application is responsible for starting each transmit and receive state machine appropriately, based on the configured status and operational state of the port.

### LLDP Configuration

Use the LLDP Configuration page to specify global LLDP parameters and to configure the protocol on individual ports.

To display the LLDP Configuration page, click **LLDP > LLDP Configuration** in the navigation pane. Note that LLDP is enabled by default on all ports.

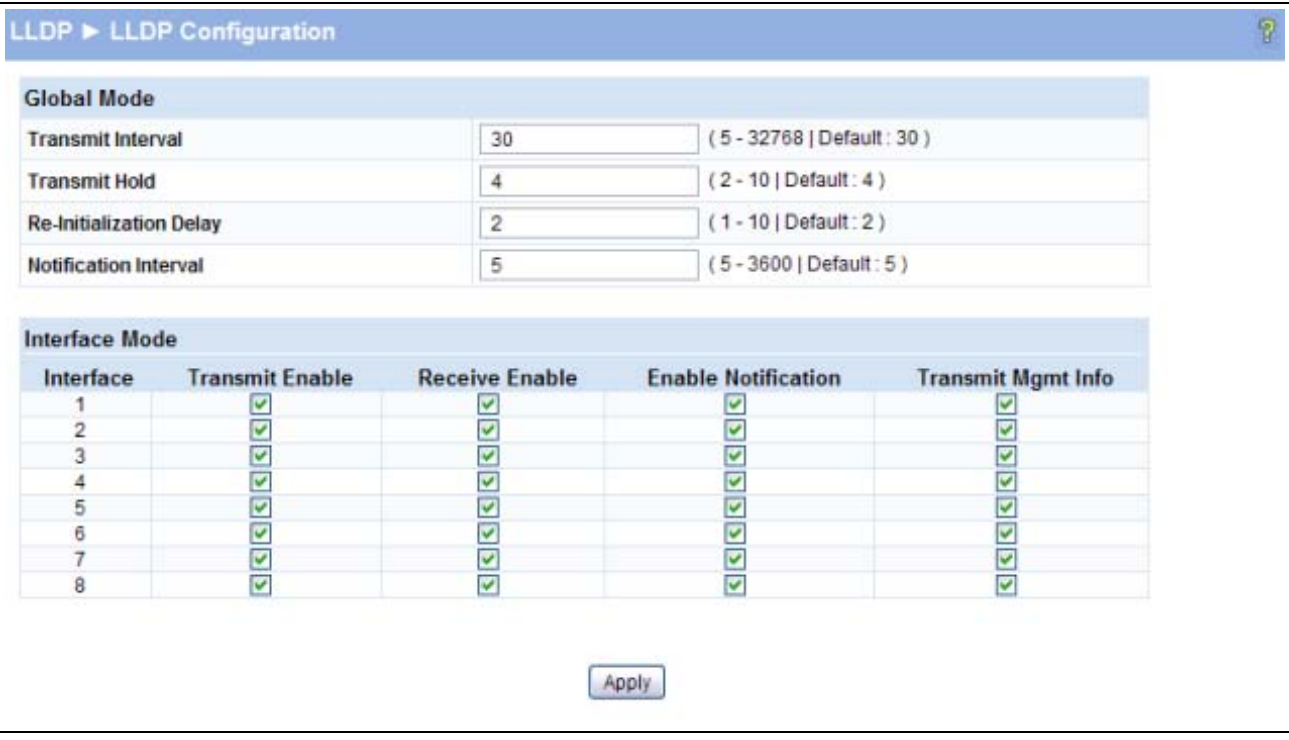

**Figure 8-1. LLDP Configuration Page**

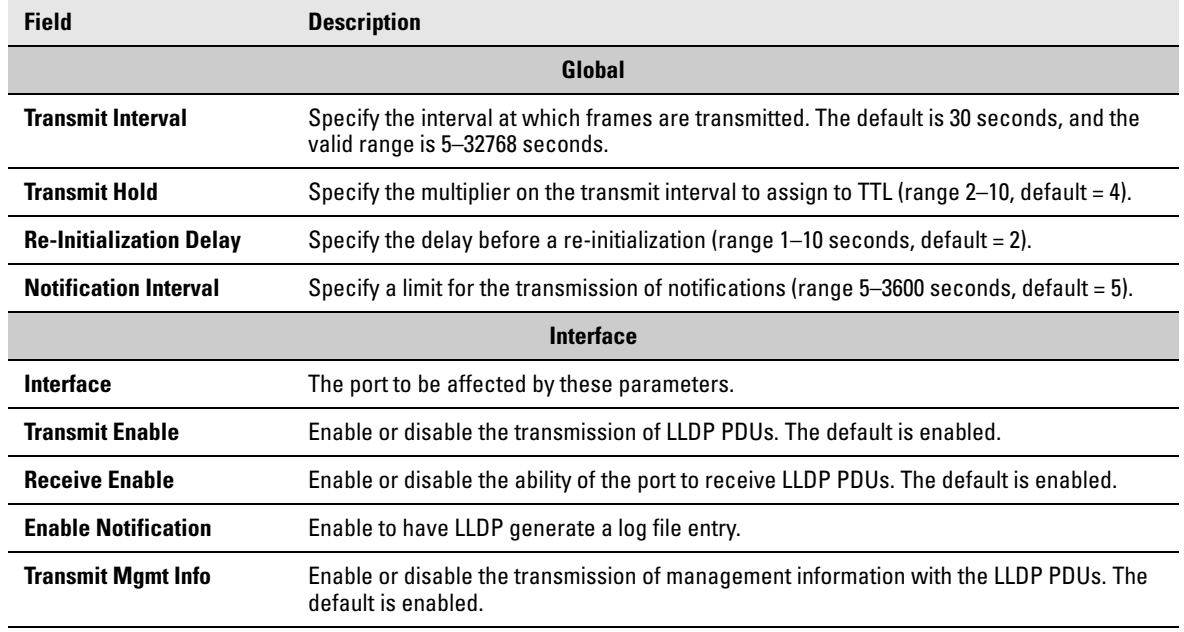

#### **Table 8-1. LLDP Configuration Fields**

■ Click **Apply** to save any changes for the current boot session; the changes take effect immediately. Use the **Maintenance > Save Configuration** page to have the settings remain in effect after a reboot.

To view LLDP statistics, click **Status > LLDP Statistics** in the navigation pane.

P

### LLDP Local Device

Use the LLDP Local Device page to view information about devices on the network for which the switch has received LLDP information.

To display this page, click **LLDP > Local Device** in the navigation pane.

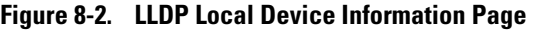

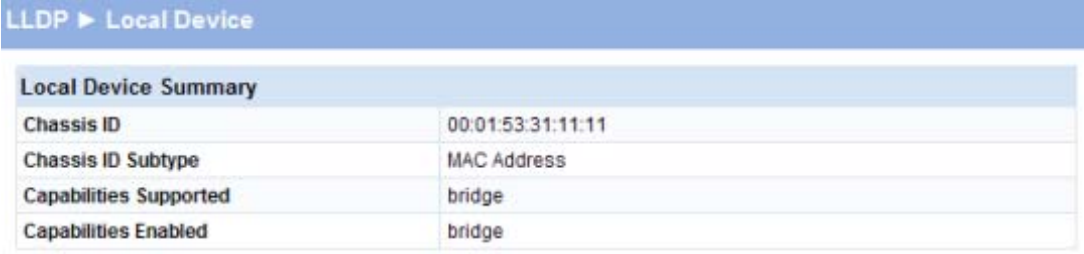

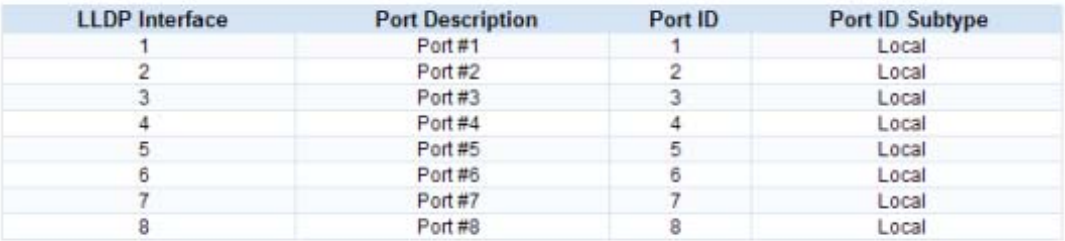

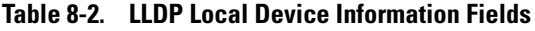

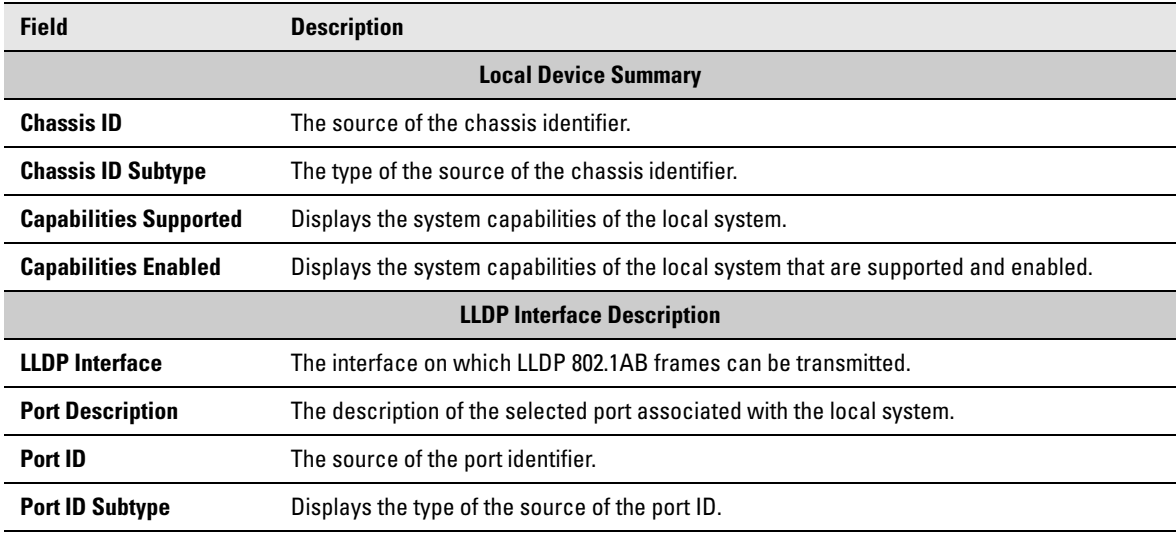

■ Click the **Refresh** link above the page to update the page with the latest data from the switch.

### LLDP Remote Device

Use the LLDP Remote Device page to view information about remote devices for which the switch has received LLDP information. To display the LLDP Remote Device page, click **LLDP > Remote Device** in the navigation pane.

As shown in the example configuration in [Figure 8-3](#page-61-0), the remote device is connected to interface 3.

<span id="page-61-0"></span>**Figure 8-3. LLDP Remote Device Page**

|                    | <b>Remote Device Summary</b> |            |                            |                           |                                      |                                |               |  |
|--------------------|------------------------------|------------|----------------------------|---------------------------|--------------------------------------|--------------------------------|---------------|--|
| Local<br>Interface | <b>Chassis ID</b>            | Port<br>ID | Port<br><b>Description</b> | System<br>Name            | <b>System</b><br><b>Capabilities</b> | <b>Capabilities</b><br>Enabled | System IP     |  |
| 1                  | 00:00:23:32:34:43            | 8          | Port#8                     | PROCURVE<br>J9450A        | bridge                               | bridge                         | 10.131.12.178 |  |
| 1                  | 00:0A:12:89:67:8B            | 1          | Port#1                     | <b>PROCURVE</b><br>J9450A | bridge                               | bridge                         | 10.131.12.176 |  |
| 1                  | 00:23:47:B1:80:E0            | 1          | Port#1                     | PROCURVE<br>J9450A        | bridge                               | bridge                         | 10.131.12.187 |  |
| 1                  | 00:34:18:10:29:19            | 1          | Port#1                     | PROCURVE<br>J9450A        | bridge                               | bridge                         | 10.131.12.174 |  |

**Table 8-3. LLDP Remote Device Fields**

| <b>Field</b>                | <b>Description</b>                                                                                                    |  |  |
|-----------------------------|----------------------------------------------------------------------------------------------------|--|--|
| <b>Local Interface</b>      | The port on the local system that received the LLDP data from the remote<br>system.                                         |  |  |
| <b>Chassis ID</b>           | The chassis component associated with the remote system.                                                                    |  |  |
| Port ID                     | The physical address of the port on the remote device that sent the LLDP data.                                              |  |  |
| <b>Port Description</b>     | The port description configured on the remote device. If the port description is not<br>configured, the field is blank.     |  |  |
| <b>System Name</b>          | The system description configured on the remote device. If the system<br>description is not configured, the field is blank. |  |  |
| <b>System Capabilities</b>  | The capabilities of on the remote device.                                                                                   |  |  |
| <b>Capabilities Enabled</b> | The capabilities on the remote device that are enabled.                                                                     |  |  |
| <b>System IP</b>            | The IP address of the remote device.                                                                                        |  |  |

■ Click the **Refresh** link above the page to re-display the page with current settings from the switch.

# Diagnostics

# Ping Test

Use the Ping Test page to determine whether another device on the network is reachable. Ping provides a synchronous response when initiated.

To display the Ping Test page, click **Diagnostics > Ping Test** in the navigation pane. The following example shows the output of the ping test.

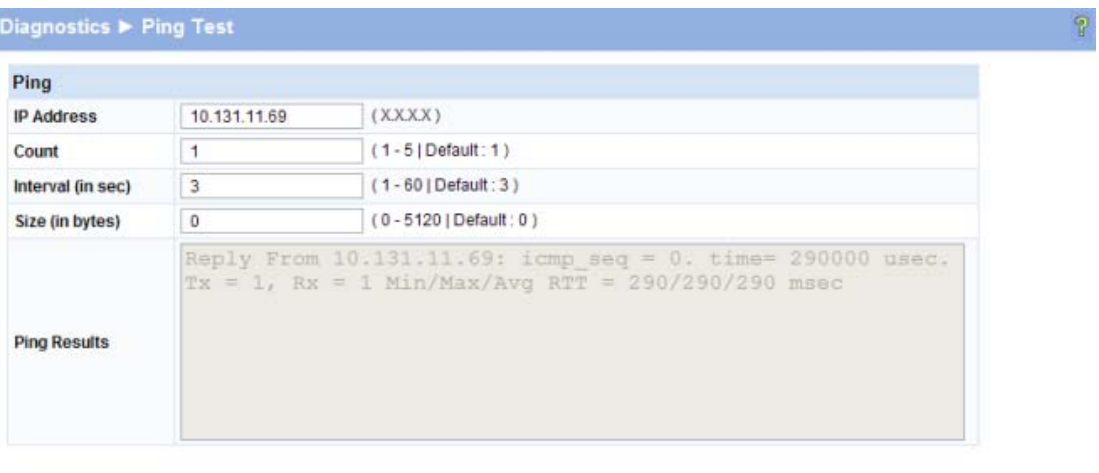

Apply

#### **Figure 9-1. Ping Test Page**

**Table 9-1. Ping Test Fields** 

| <b>Field</b>      | <b>Description</b>                                                                  |
|-------------------|-------------------------------------------------------------------------------------|
| <b>IP Address</b> | Specify the IP address of the host you want to reach.                               |
| <b>Count</b>      | Specify the number of packets to send. (Range $1 - 5$ packets, Default = 1)         |
| <b>Interval</b>   | Specify the delay between ping packets. (Range $1-60$ seconds, Default = 3 seconds) |
| <b>Size</b>       | Specify the size of the ping packet to be sent. (Range $0-5120$ , Default = 0)      |

**9**

- Click **Apply** to ping the specified host. The output includes the following data:
	- IP Address—The IP address of the device that was pinged.
	- Sequence—The Internet Control Message Protocol (ICMP) number of the packet, starting from 0.
	- Time—The ping reply status.
	- Transmitted Packets—The number of packets sent.
	- Received Packets—Number of packets received.
	- Min/Max/Avg RTT—Specifies the Minimum, Maximum, Average Round Trip Time (msec).

### Log Configuration

HP ProCurve 1810G switch software supports logging system messages to the Log file or forwarding messages over the network using the Syslog protocol. Syslog messages can be captured by a designated host on the network that is running a Syslog daemon.

**Note** The log file is limited to 100 entries. The most recent 100 defects are displayed; index numbering may not be 1-100. See your syslog entries to view more than 100 events.

To display the Log Configuration page, click **Diagnostics > Log Configuration** in the navigation pane.

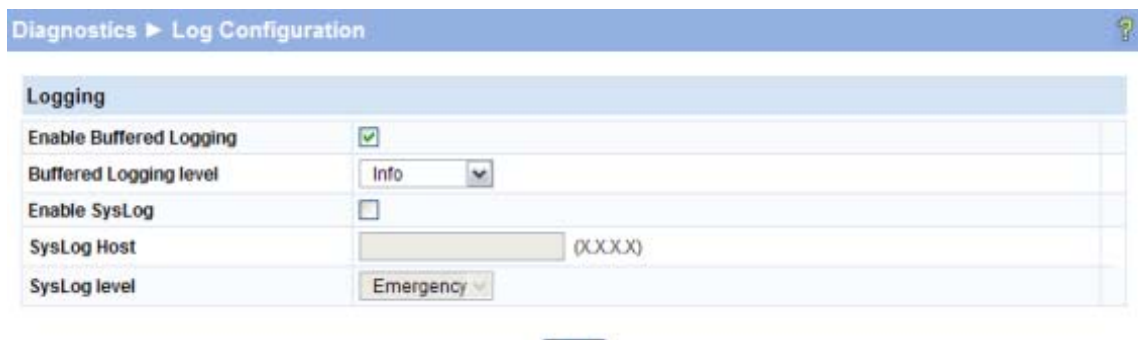

**Figure 9-2. Log Configuration Pages** 

Apply

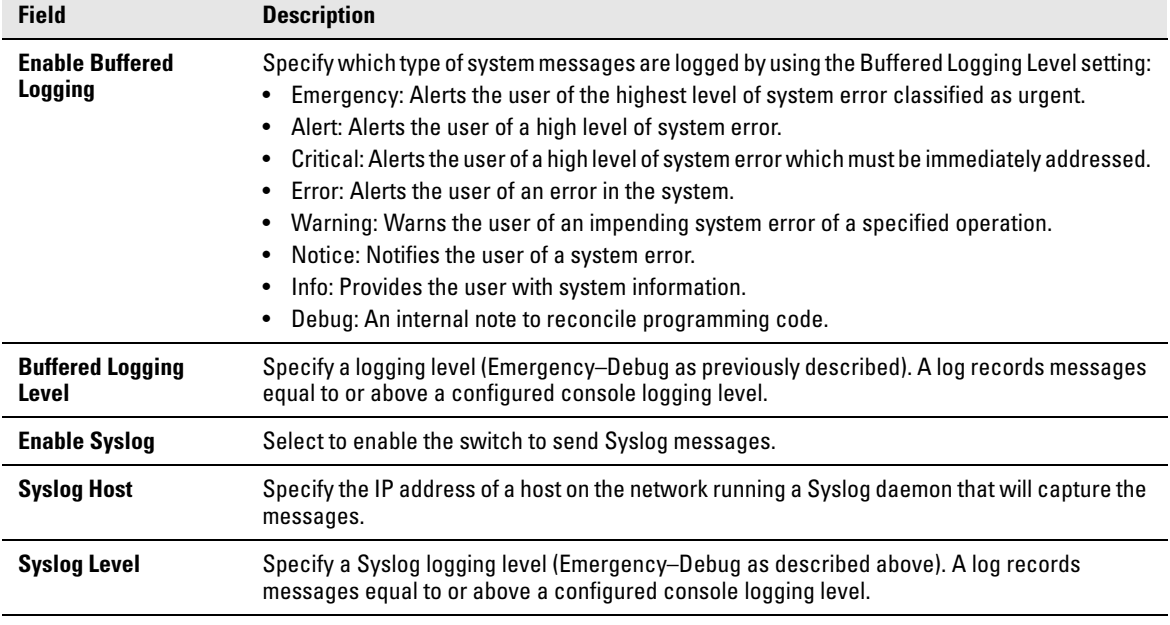

#### **Table 9-2. Log Configuration Fields**

■ Click **Apply** to save any changes for the current boot session; the changes take effect immediately. Use the **Maintenance > Save Configuration** page to have the settings remain in effect after a reboot.

### Reboot Switch

Use this feature to perform a software reboot of the switch. Be sure to save any applied changes prior to rebooting. To access this page, click **Diagnostics > Reboot Switch**.

**Figure 9-3. Reboot Switch Page**

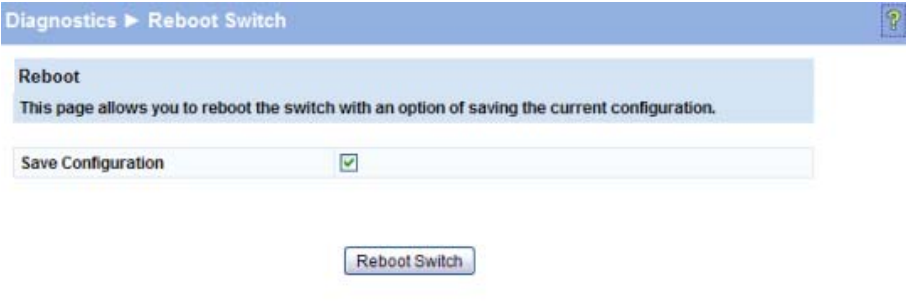

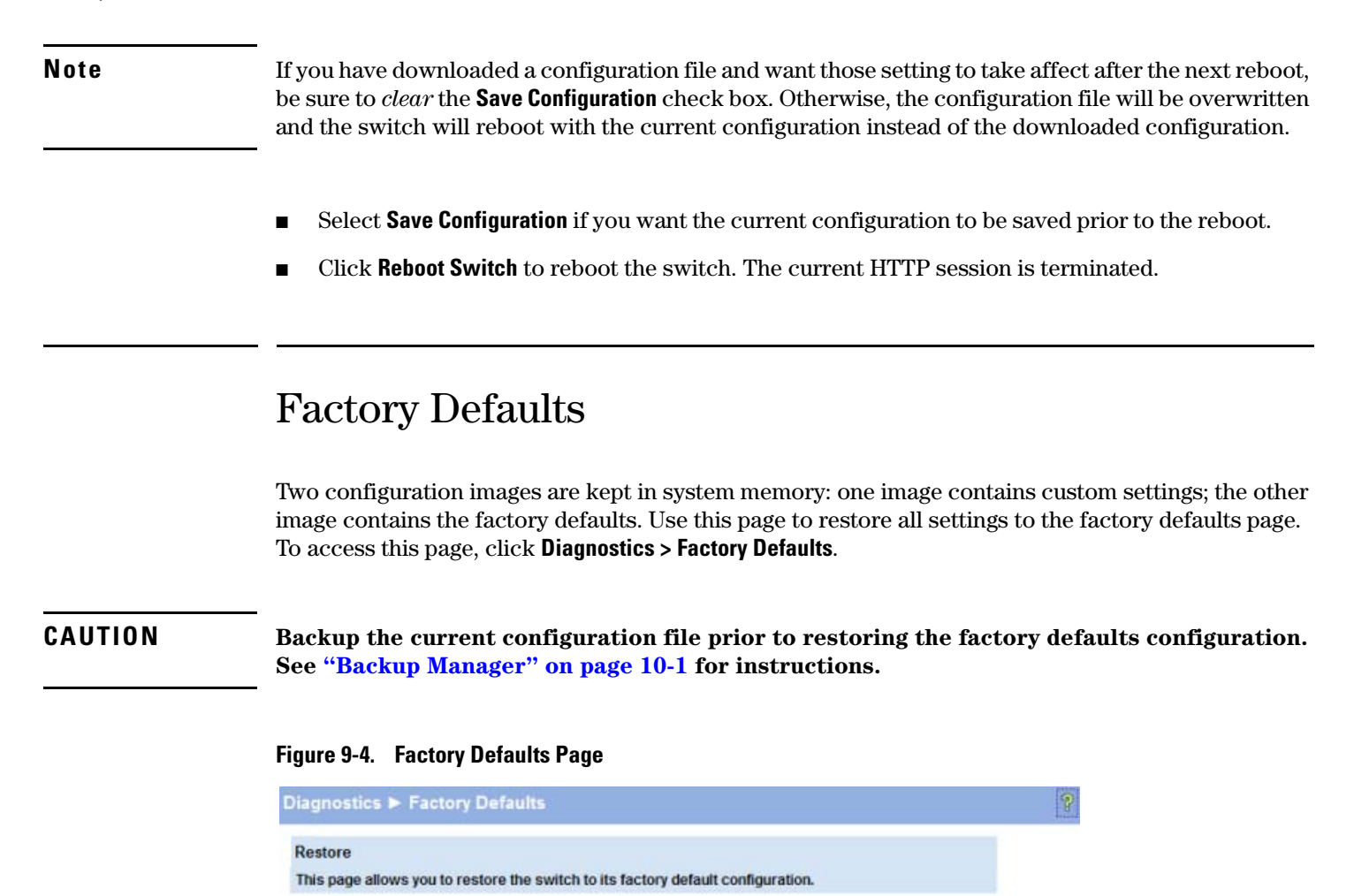

- Reset Configuration
- Click **Reset Configuration** to restore the system to the default settings. You can use the **Maintenance > Save Configuration** page to ensure that the factory defaults remain in effect after a reboot. Or, use the **Maintenance > Reboot Switch** page and ensure that the **Save Configuration** check box is selected prior to rebooting.

### Support File

Use the support file page to display summary information for the switch on a single page. The support file page includes the following data:

- System description
- The active Image and the image that will be active after a reboot, and the user-configured descriptions of these images.
- Buffered log messages
- Logging configuration details
- IP configuration details
- Port configuration details
- Jumbo frames configuration details
- Green mode administrative status
- MAC address forwarding table and summary statistics
- VLAN configuration and membership details
- Trunk configuration details
- LLDP configuration, global statistics, and local and remote device summaries
- Port mirroring configuration
- Loop protection status per interface

To access this page, click **Diagnostics > Support File** in the navigation pane.

This data also displays on status pages for each particular feature. For descriptions of these items, refer to the related sections in this document.

To save the Support File data to a file, click **Save As** located at the bottom of the page.

You can print the text from your text editor. Alternatively, your browser may support printing only the frame that contains the data (that is, it excludes the navigation pane and Web Applet) directly from the Web page. Right-click the data area to see if your browser provides this option.

### Locator

The Locator LED is a special LED that enables locating the device physically. When enabling the Locate setting via the Web interface, the Locate LED on the switch blinks for 30 minutes and then turns off.

To access this page, click **Diagnostics > Locator** in the navigation pane.

#### **Figure 9-5. Locator Page**

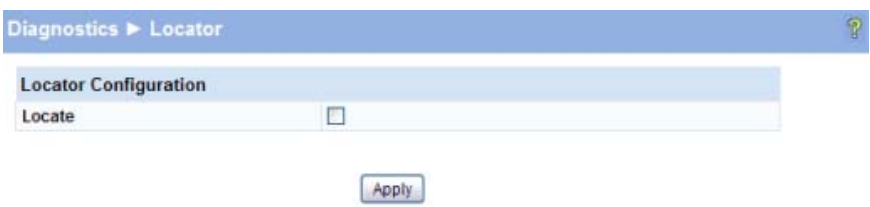

■ Select **Locate** and click **Apply** to cause the Locator LED on the switch to blink for 30 minutes.

## Maintenance Pages

### <span id="page-68-0"></span>Backup Manager

Backup Manager page provides a means to save a backup copy of the switch's image or configuration files on a local system or network directory. To access this page, click the **Maintenance > Backup Manager**.

The page displays different options depending on the protocol and image or file type selected for the backup. As shown in the example in [Figure 10-1](#page-68-1), TFTP (Trivial File Transfer Protocol) has been selected as the backup method for saving the code (entire image) onto a server.

#### <span id="page-68-1"></span>**Figure 10-1. Backup Manager Page**

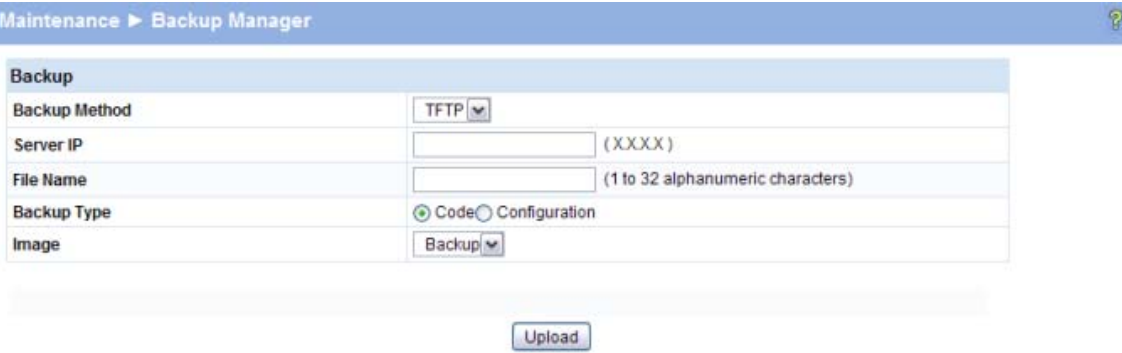

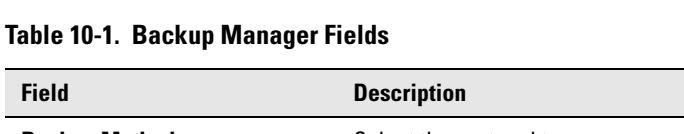

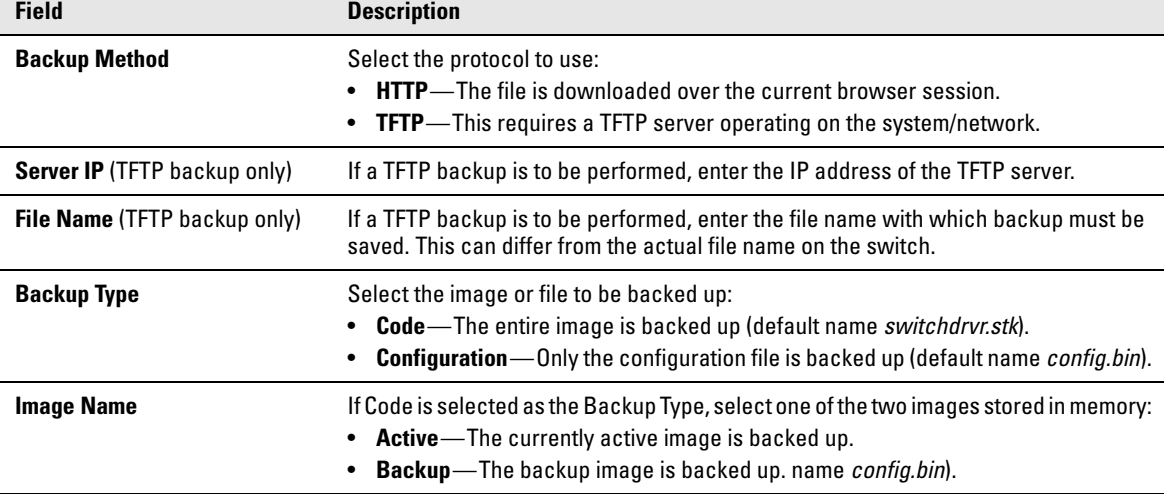

- For a backup using HTTP, click **Apply** to begin the backup process. A window displays with a prompt to save the file in the desired location.
- For backup using TFTP, ensure that the TFTP server is running and click **Apply**. Use a TFTP application to initiate the backup.

**Note** If using Internet Explorer, when you attempt a backup operation from a secure HTTP session using the HTTP protocol, you may receive the following error message, even though the document is available and downloaded from the server:

> **Internet Explorer cannot download filename from <***site name***>. Internet Explorer was not able to open this Internet site. The requested site is either unavailable or cannot be found. Please try again later.**

This error happens due to security limitations with Internet Explorer. Recent versions do not have this problem. To perform the operation, configure the following settings in your browser:

- 1. Click **Tools > Internet Options** and display the **Advanced** tab.
- 2. In the Security settings, select **Do not save encrypted pages to disk**.
- 3. Try the backup operation again.
- 4. After the backup operation is complete, restore your settings to the original values to avoid Web performance issues.

If you use a browser other than Microsoft Internet Explorer, such as Firefox or Mozilla, the download of the attachment should work as expected.

### Example—Backing Up a Configuration File

Follow these instructions to back up a configuration file.

- 1. In the **Backup Method** field, select the protocol to use to upload the file to the system. To save the file on a local or network drive, select **HTTP**. To save the file on a TFTP server, select **TFTP**.
- 2. If TFTP is selected, specify the IP address of the TFTP server and the name to assign to the file when it is saved.
- 3. Select **Configuration** in the Backup Type field.
- 4. Click **Apply**.

A window like following displays (the text may differ depending on the selected protocol and backup type):

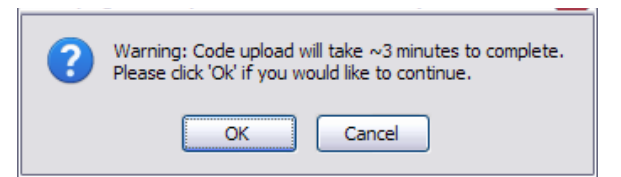

5. Click **OK**. For an HTTP transfer, browse to the location where you want to save the file.

A progress bar indicates that the backup is in progress and the page displays the following message:

#### **Code (Configuration) upload through HTTP (TFTP) is in Progress.**

**Please wait...**

### **CAUTION Do not disturb the browser window while the transfer is in progress.**

When the backup is complete, a window like the following displays.

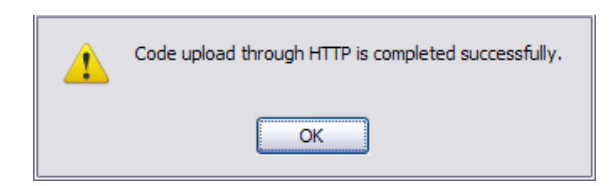

6. Click **OK**.

The Backup Manager page displays the following status message:

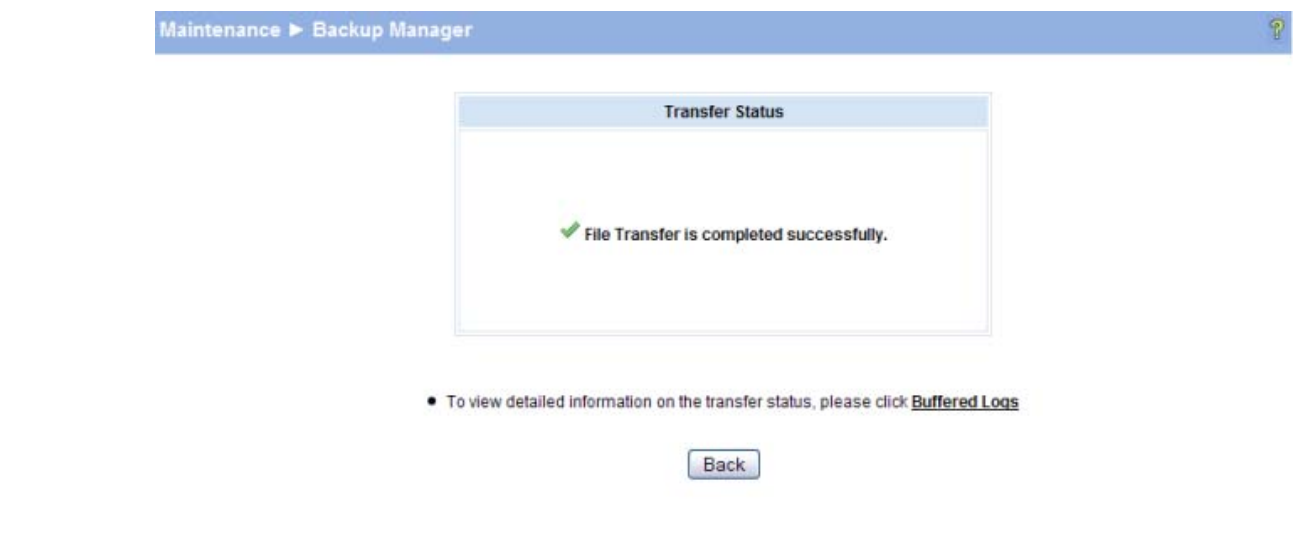

7. Click **Back** to re-display the Backup Manager page.

**Note** To restore a backed-up code or configuration file, use [Update Manager](#page-71-0).

### <span id="page-71-0"></span>Update Manager

Update Manager enables a new image or configuration file to be uploaded from the local system or network to the switch. To access this page, click **Maintenance > Update Manager** in the navigation pane.

Update Manager displays different options depending on the transfer protocol, file or image type selected for an update. In the example in [Figure 10-2](#page-71-1), the inactive (or "Backup") image on the switch is being updated with the file named *switchdrvr.stk* from a TFTP server. For example, if the *image1* file is being used as the currently-active image running on the switch, then the *image2* file is the backup file to be updated.

<span id="page-71-1"></span>**Figure 10-2. Update Manager Page** 

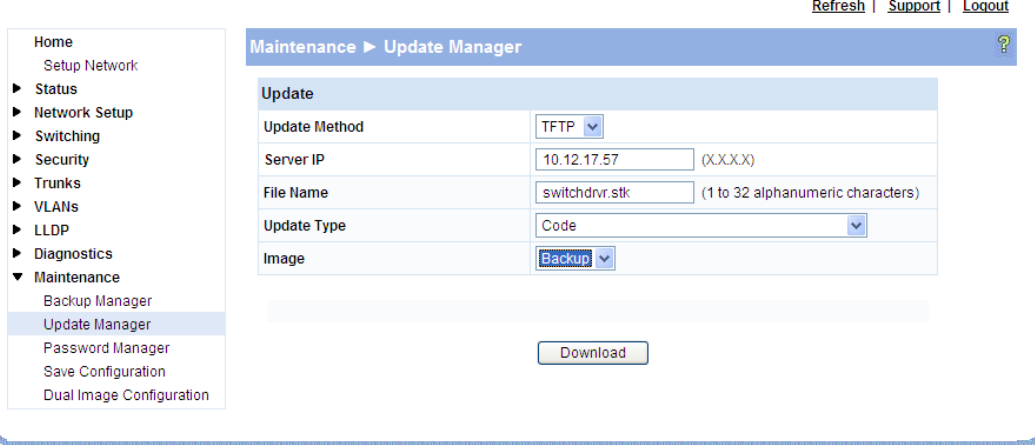

#### **Table 10-2. Update Manager Fields**

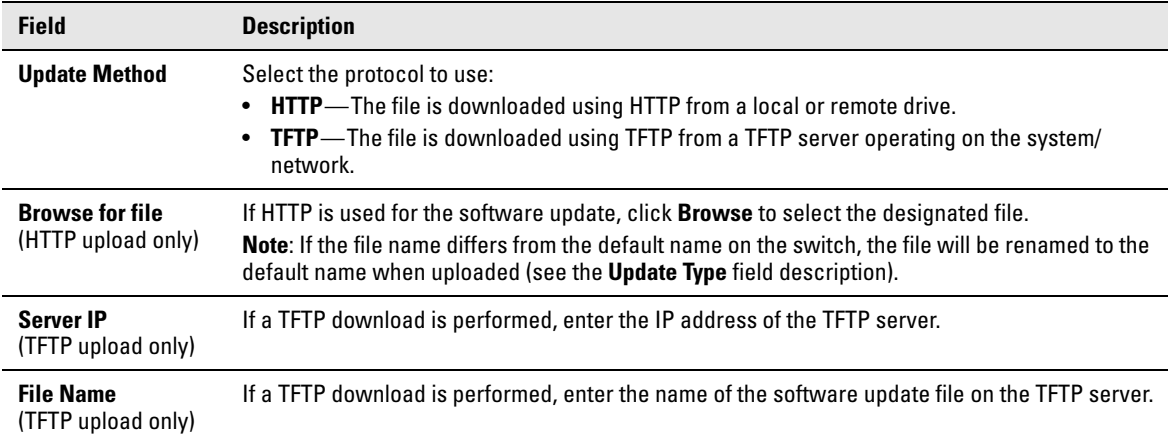
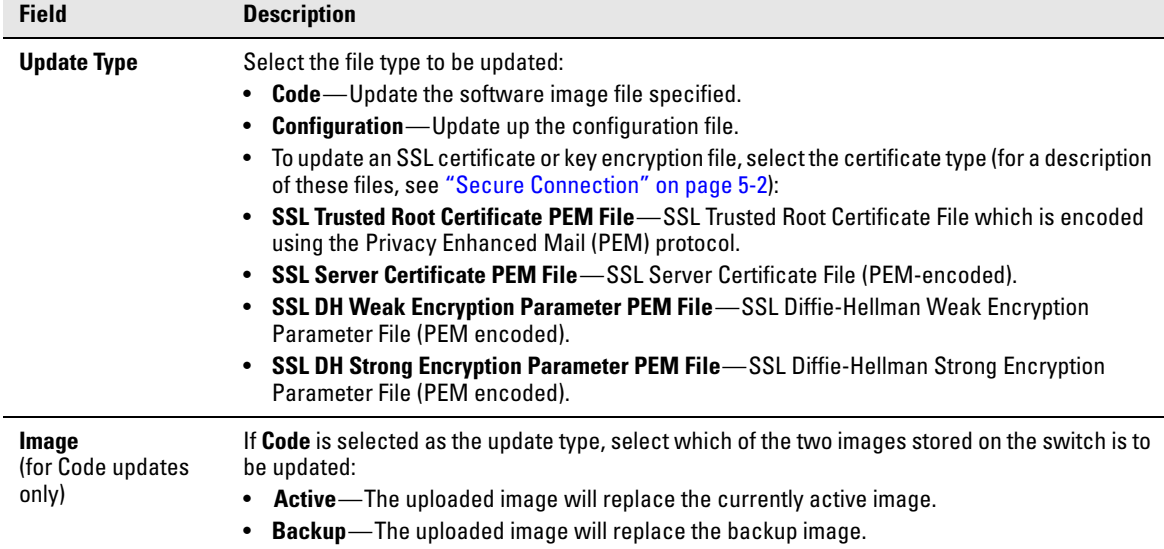

## Example—Updating the Switch Software

### **CAUTION It is recommended that you back up the image file before updating it. See ["Backup Manager"](#page-68-0)  [on page 10-1](#page-68-0) for instructions.**

Follow these instructions to update the switch software (that is, a firmware code image):

- 1. In the **Update Method** field, select the protocol to use to upload the file to the system. If the file is located on a local or network drive, select **HTTP**. If the file is located on a TFTP server, select **TFTP**.
- 2. If TFTP is selected, specify the IP address of the TFTP server and the name of the file as it appears on the server.

If HTTP is selected, browse to locate the file on your network or local drive.

- 3. In the Update Type field, select **Code**.
- 4. In the **Image** field, choose **Backup** or **Active**.

If you choose **Backup**, the inactive (backup) image file will be updated. In the example in [Figure 10-](#page-71-0) [2 on page 10-4,](#page-71-0) the Backup image file is selected for update.

If you choose **Active**, the active image file will be updated.

5. Click **Download**.

A warning page like the following displays (the text may differ depending on the protocol selected):

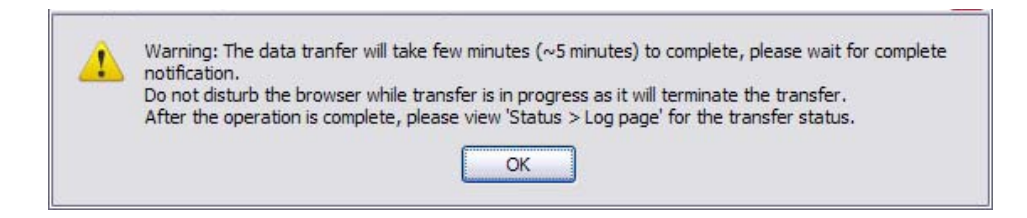

6. Click **OK**.

The following page displays:

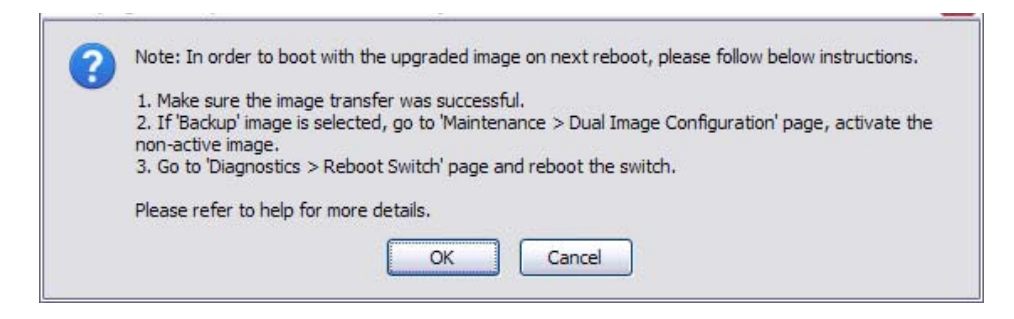

7. Click **OK**.

The following message displays on the Update Manager page:

#### **Code (Configuration) download through HTTP (TFTP) is in Progress.**

### **Please wait...**

When the transfer is complete, a window like the following displays:

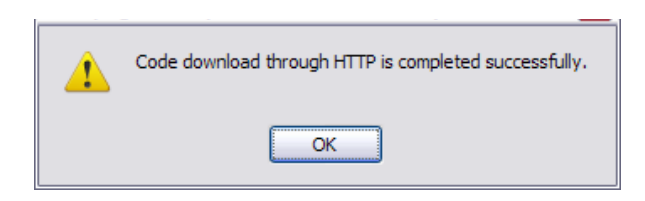

8. Click **OK**.

Update Manager displays the following status message:

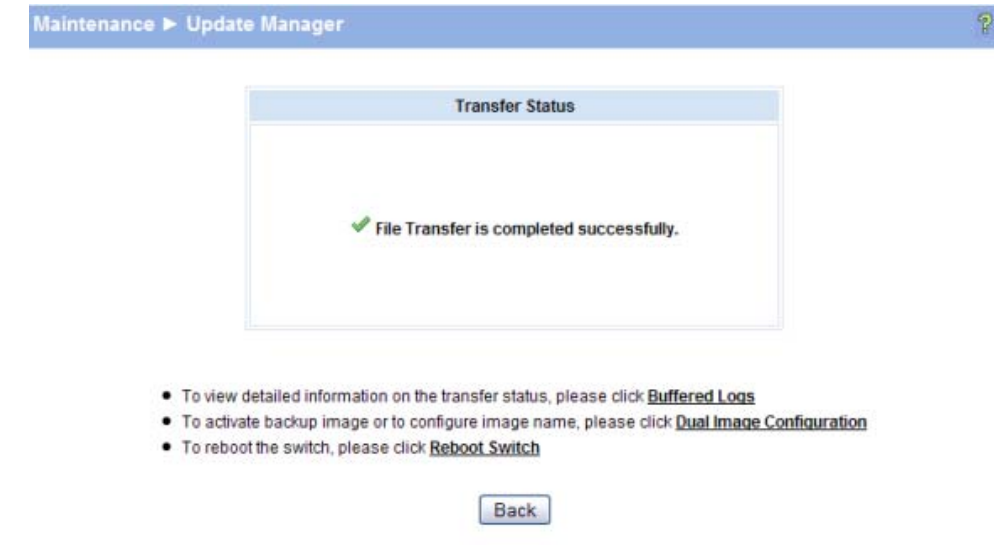

9. Click **Back** to re-display the Update Manager page.

Note that, in this example, the image was downloaded as the inactive (backup) image. To complete the update process and to activate the backup image as the operating software, use the Dual Image Configuration page.

In the following example, *Image1* is the active image, and *Image2* is the newly updated backup image. By clicking **Activate**, *Image2* will be activated on the next reboot (and *Image1* will become the inactive backup image).

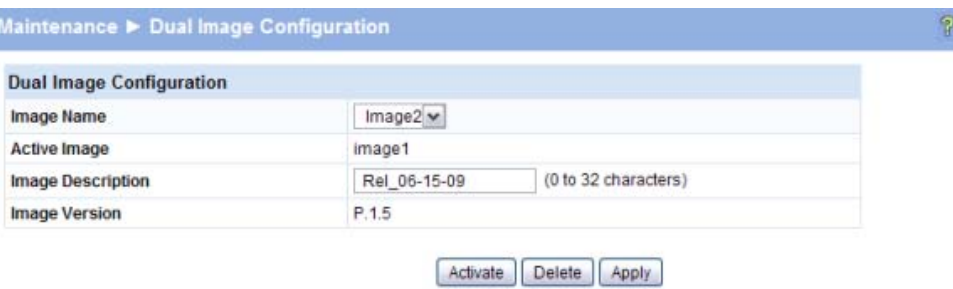

- 10. (Optional) Add a description for the selected image (*Image2*) and click **Apply**.
- 11. Click **Activate** to activate the selected image on the next reboot.

 $\overline{a}$ 

**Note:** You can verify the next active image by viewing the **Status > Dual Image** screen.

12. Click **Diagnostics > Reboot Switch**, and then click **Reboot Switch** to complete the update.

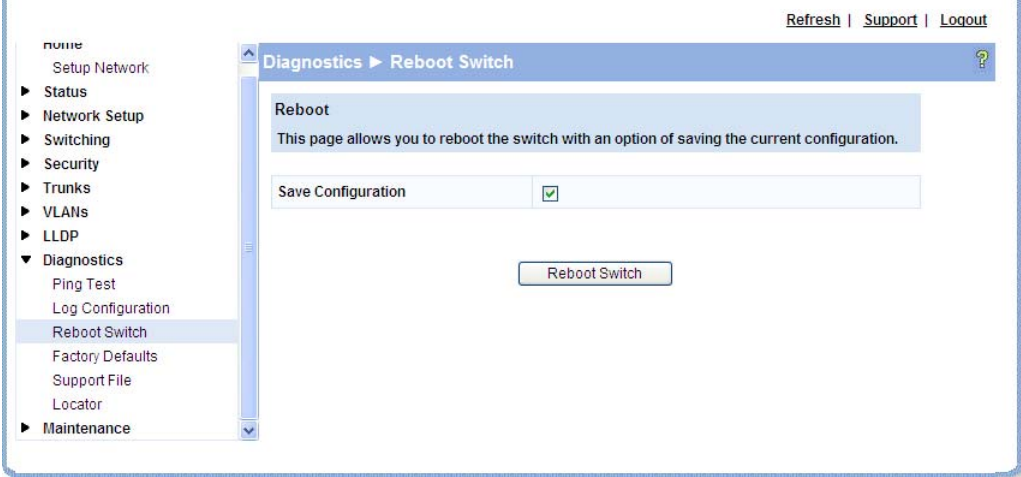

Wait about a minute, then refresh your browser to re-display the Web interface.

Upon reboot, the previously-active image (*Image1*, in this example) will become the inactive (backup) image.

## Password Manager

Use the Password Manager to change the password used to access the Web interface. To access this page, click the **Maintenance > Password Manager**.

[Figure 10-3](#page-75-0) shows the Password Manager page.

### <span id="page-75-0"></span>**Figure 10-3. Password Manager Page**

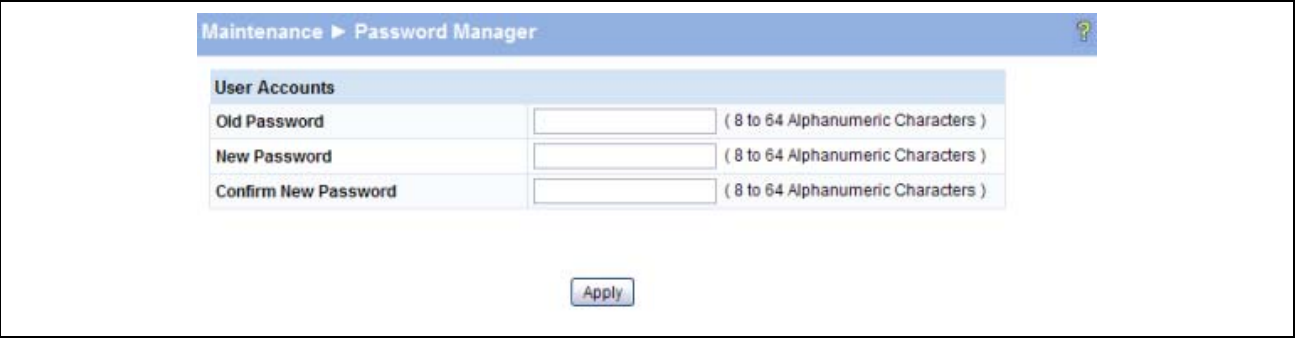

**Note** Passwords must be at least 8 characters but no more than 64 characters long. Passwords are case sensitive.

> ■ Enter the old password and the new password twice, and click **Apply**. At the next log on, use the new password. Use the **Maintenance > Save Configuration** page to ensure that the new password remains in effect after a reboot.

## Save Configuration

Use the Save Configuration page to save any changes applied since the last reboot. If the switch reboots before the applied changes are saved, the changes will be lost. To access this page, click **Maintenance > Save Configuration**.

#### **Figure 10-4. Save Configuration Page**

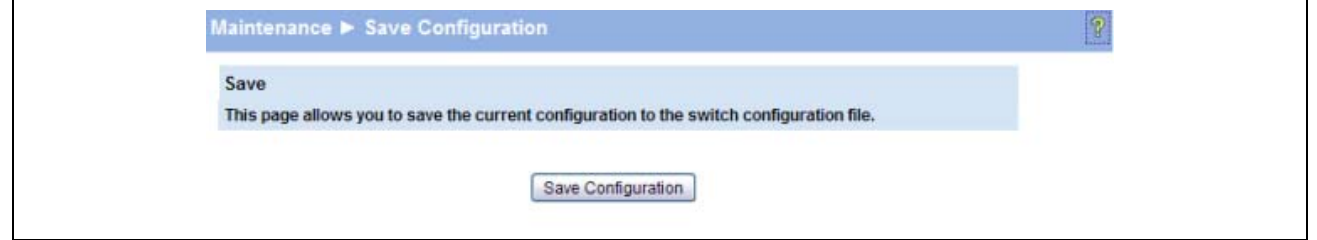

Click Save Configuration to save the changes made during this session.

# Dual Image Configuration

Use the Dual Image Configuration page to name and change the next bootup image. To access this page, click **Maintenance > Dual Image Configuration**.

The Dual Image Configuration allows activating either of the stored images: Image1 or Image2. When one image is activated, the other image serves as a backup; if Image1 either fails or does not boot, then the other image can be activated.

As shown in [Figure 10-5](#page-76-0), the current active image is Image2. Image1 can be set to be activated, deleted, or an image description can be applied.

#### <span id="page-76-0"></span>**Figure 10-5. Dual Image Configuration Page**

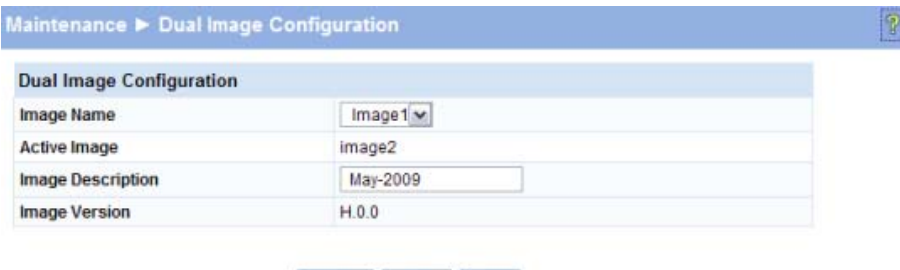

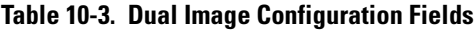

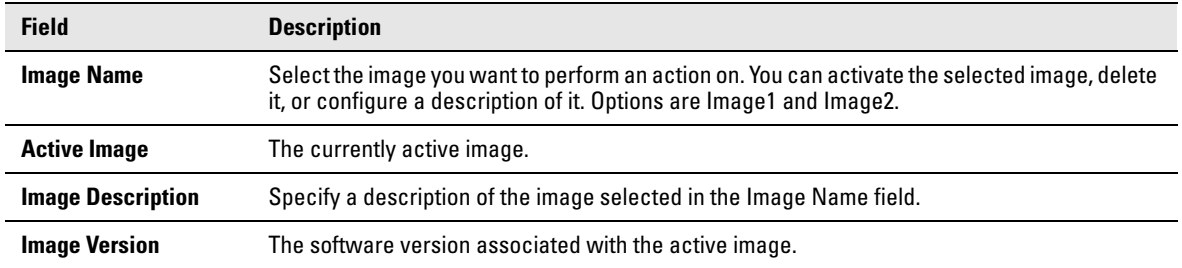

- Click **Activate** to activate the selected image selected in the Image Name field. Be sure to configure the Image Description field to the version of the image loaded so that users can easily distinguish between the images.
- Click **Apply** to apply a description to the image selected in the **Image Name** field.
- Click **Delete** to delete the image selected in the **Image Name** field.

To view dual image status information, click **Status > Dual Image Status** in the navigation pane.

### Technology for better business outcomes

### To learn more, visit www.hp.com/go/procurve/

© Copyright 2009 Hewlett-Packard Development Company, L.P. The information contained herein is subject to change without notice. The only warranties for HP products and services are set forth in the express warranty statements accompanying such products and services. Nothing herein should be construed as constituting an additional warranty. HP will not be liable for technical or editorial errors or omissions contained herein.

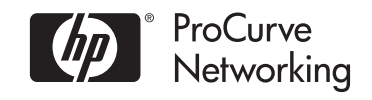

August 2009

 Manual Part Number 5992-5475